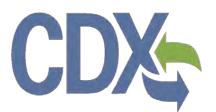

# CDX Pesticide Submissions Portal (PSP) Registration User Guide

**Environmental Protection Agency** 

Office of Pesticide Programs

# CDX

# Table of Contents

| Table   | of Contents                                                        | i   |
|---------|--------------------------------------------------------------------|-----|
| List of | f Exhibits                                                         | iii |
| 1 I     | Introduction                                                       | 1   |
| 1.1     | Purpose                                                            | 1   |
| 1.2     | Topics Covered                                                     | 1   |
| 1.3     | Application Support                                                | 1   |
| 2 8     | System Requirements                                                | 3   |
| 2.1     | Supported Browsers                                                 | 3   |
| 2.2     | Screen Resolution                                                  | 3   |
| 3 (     | CDX Main Navigation                                                | 4   |
| 3.1     | Overview                                                           | 4   |
| 3.2     | CDX Homepage                                                       | 4   |
| 4 (     | CDX Core Registration for Primary Submitters                       | 16  |
| 4.1     | PSP User Roles                                                     | 16  |
| 4.2     | Terms and Conditions                                               | 16  |
| 4.3     | Program Service                                                    | 18  |
| 4.4     | Role Access (Primary Submitter)                                    | 20  |
| 4.5     | Logging in to MyCDX for New Users                                  | 28  |
| 5 A     | Additional Verification                                            | 31  |
| 5.1     | Identity Verification Process                                      | 31  |
| 5.2     | CDX Electronic Signature Agreement (ESA)                           | 35  |
| 5.3     | RMAM Approval                                                      | 41  |
| 5.4     | Registration Notifications                                         | 42  |
| 5.5     | Access PSP                                                         | 44  |
| 6 N     | Managing User and Organization Information                         | 45  |
| 6.1     | Managing Organization Information                                  | 45  |
| 6.2     | Add PSP to an existing CDX Account                                 | 50  |
| 6.3     | Organization Information                                           | 54  |
| 7 N     | Manage Program Services and Add Additional EPA OPP Company Numbers | 58  |
| 8 F     | PSP Role Sponsorship                                               | 60  |
| 8.1     | Role Sponsorship                                                   | 60  |
| 8.2     | Role Sponsorship/Invitation                                        | 60  |
| 8.3     | Finalizing the Role Sponsorship Process                            | 77  |

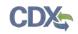

# List of Exhibits

| Exhibit 3-1: CDX Homepage Screen (Scroll 1)                          | 5  |
|----------------------------------------------------------------------|----|
| Exhibit 3-2: CDX Homepage Screen (Scroll 2)                          | 6  |
| Exhibit 3-3: About CDX Screen (Scroll 1)                             | 7  |
| Exhibit 3-4: About CDX Screen (Scroll 2)                             | 8  |
| Exhibit 3-5: Recent Announcements Screen                             | 9  |
| Exhibit 3-6: Terms and Conditions Screen (Scroll 1)                  | 10 |
| Exhibit 3-7: Terms and Conditions Screen (Scroll 2)                  | 11 |
| Exhibit 3-8: Terms and Conditions Screen (Scroll 3)                  | 12 |
| Exhibit 3-9: Help Screen                                             | 13 |
| Exhibit 3-10: Contact Us (Scroll 1)                                  | 14 |
| Exhibit 3-11: Contact Us (Scroll 2)                                  | 15 |
| Exhibit 4-1: CDX Terms and Conditions Screen                         | 17 |
| Exhibit 4-2: Program Service Screen                                  | 19 |
| Exhibit 4-3: Program Service Screen (Filtered View)                  | 20 |
| Exhibit 4-4: Select Role                                             | 21 |
| Exhibit 4-5: Enter Company Number                                    | 22 |
| Exhibit 4-6: Company Search Results                                  | 23 |
| Exhibit 4-7: User and Organization Screen (Scroll 1)                 | 25 |
| Exhibit 4-8: User and Organization Screen (Scroll 2)                 | 26 |
| Exhibit 4-9: User and Organization Screen - Organization Information | 27 |
| Exhibit 4-10: Confirmation Email                                     |    |
| Exhibit 4-11: CDX Login Screen                                       | 29 |
| Exhibit 4-12: Resend Verification Email Screen                       |    |
| Exhibit 4-13: Validation Code Not Found Screen                       |    |
| Exhibit 5-1: CDX Registration: Additional Verification Screen        | 32 |
| Exhibit 5-2: LexisNexis Data Collection Pop-Up Window                | 33 |
| Exhibit 5-3: LexisNexis Results Screen                               | 34 |
| Exhibit 5-4: LexisNexis Continuing Without Verification Screen       | 34 |
| Exhibit 5-5: Electronic Signature Agreement Screen                   | 35 |
| Exhibit 5-6: eSIG-PIN Entry CROMERR 20-5-1 Question/Answer Screen    | 37 |
| Exhibit 5-7: Electronic CDX ESA Screen                               |    |
| Exhibit 5-8: CROMERR eSignature Widget (Screen 1)                    |    |
| Exhibit 5-9: CROMERR eSignature Widget (Screen 2)                    | 40 |

# CDX

| Exhibit 5-10: Paper CDX ESA Pop-Up Window                                                                                          | 41 |
|----------------------------------------------------------------------------------------------------|----|
| Exhibit 5-11: CDX Registration – Role Activation Email                                                                             | 42 |
| Exhibit 5-12: CDX Registration – Role Status Change Email                                                                          | 43 |
| Exhibit 5-13: Access PSP                                                                                                    | 44 |
| Exhibit 6-1: My Profile Screen Exhibit 6-2 shows a screen capture of the 'Modify User/Organization Information' screen (Scroll 1): | 46 |
| Exhibit 6-2: Modify User/Organization Information Screen (Scroll 1)                                                                | 47 |
| Exhibit 6-3: Modify User/Organization Information Screen (Scroll 2)                                                                | 48 |
| Exhibit 6-4: Modify User/Organization Information Screen (Scroll 3)                                                                | 49 |
| Exhibit 6-5 MyCDX Screen                                                                                                    | 51 |
| Exhibit 6-6: Manage Program Services Screen                                                                                        | 52 |
| Exhibit 6-7: Program Service Screen                                                                                                | 53 |
| Exhibit 6-8: Role Access Screen                                                                                                    | 54 |
| Exhibit 6-9: Organization Information Screen                                                                                       | 55 |
| Exhibit 6-10: Electronic Signature Agreement Screen                                                                                | 56 |
| Exhibit 6-11: Application Profile Settings Screen                                                                                  | 57 |
| Exhibit 7-1: Manage Program Services Screen                                                                                        | 58 |
| Exhibit 7-2: Deactivation Confirmation Pop-up Window                                                                               | 59 |
| Exhibit 8-1 Role Sponsorship Screen                                                                                                | 60 |
| Exhibit 8-2: Role Sponsorship/Invitation Screen                                                                                    | 61 |
| Exhibit 8-3: Role Sponsorship Review Screen                                                                                        | 62 |
| Exhibit 8-4: Email Confirmation Pop-Up Window                                                                                      | 63 |
| Exhibit 8-5: CDX Role Sponsorship Request Email – Authorized Agent                                                                 | 64 |
| Exhibit 8-6: Copy of CDX Role Sponsorship Request Email – Primary Submitter                                                        | 64 |
| Exhibit 8-7: Sponsorship Information – Log-In Screen                                                                               | 65 |
| Exhibit 8-8: Sponsorship Information Screen                                                                                        | 66 |
| Exhibit 8-9: Account Registration Screen                                                                                           | 67 |
| Exhibit 8-10: Role Access Screen                                                                                                   | 68 |
| Exhibit 8-11: Request Role Access Search Results Screen                                                                            | 69 |
| Exhibit 8-12: Account Registration screen (scroll 1)                                                                               | 70 |
| Exhibit 8-13: Account Registration screen (scroll 2)                                                                               | 71 |
| Exhibit 8-14: CDX Role Sponsorship Request Email – Primary Submitter                                                               | 72 |
| Exhibit 8-15: Copy of CDX Role Sponsorship Request Email – Authorized Agent                                                        | 72 |
| Exhibit 8-16: Role Sponsorship Login Screen                                                                                        | 73 |

# CDX

| Exhibit 8-17: Role Sponsorship Review Screen                                                | 74 |
|---------------------------------------------------------------------------------------------|----|
| Exhibit 8-18: Electronic ESA (Scroll 1)                                                     | 75 |
| Exhibit 8-19: Electronic ESA (Scroll 2)                                                     | 76 |
| Exhibit 8-20: eSignature Widget Screen                                                      | 76 |
| Exhibit 8-21: Central Data Exchange Sponsorship Request Completed Email – Primary Submitter | 77 |
| Exhibit 8-22: CROMERR E-Signature Email                                                     | 77 |
| Exhibit 8-23: Central Data Exchange Sponsorship Request Completed Email – Authorized Agent  | 78 |
| Exhibit 8-24: Role Sponsorship Screen                                                       | 79 |
| Exhibit 8-25: Complete Account Screen                                                       | 80 |
| Exhibit 8-26: 'Identity Verification' Screen                                                | 81 |
| Exhibit 8-27: 'MyCDX' Inactive Authorized Agent Role                                        | 82 |
| Exhibit 8-28: 'MyCDX' Active Authorized Agent Role                                          | 82 |

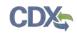

# 1 Introduction

The Central Data Exchange (CDX) is a web-based system used for various electronic environmental data submissions to the United States Environmental Protection Agency (EPA). CDX allows users submitting data to EPA to register for the specific program of interest. The CDX system also allows for several offices within EPA to use a common framework where a user can access several different flows to satisfy reporting requirements across multiple offices. More information about CDX is available at <u>www.epa.gov/cdx</u>.

# 1.1 Purpose

The purpose of this document is to walk through the registration and user profile management processes in CDX, specifically for Pesticide Submission Portal (PSP) workflow submissions. The CDX modernization effort improves the user experience through an updated user interface, as well as streamlined user registration processes for CDX web users, including the migration of user accounts and profiles for users who currently use the system. This document will assist new CDX users register with the CDX system as well as reacquaint existing users with new system processes and registering for PSP.

# 1.2 Topics Covered

This document will cover the registration process and the MyCDX profile. The sections are described below:

- Section 2 lists the system requirements. This section describes what a user needs to access and interact with the system.
- Section 3 outlines the main CDX navigation. This section guides the user through the CDX screens that do not require a user account.
- Section 4 describes the CDX core registration process. This section introduces a user to the registration process.
- Section 5 describes the additional verification process that takes place for some roles.
- Section 6 details managing user and organization information within CDX.
- Section 7 describes how to manage program services and add EPA OPP Company Numbers.
- Section 8 explains the role sponsorship process.

# 1.3 Application Support

Help can be accessed by using the following options:

# • By Telephone:

Person-to-person telephone support is available from 8:00 am to 6:00 pm eastern standard time/eastern daylight time (EST/EDT). Call the CDX Help Desk's toll-free line at 888-890-1995 or 970-494-5500 for callers from Puerto Rico and Guam.

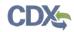

# • By Email:

Send an email to Technical Support at <u>helpdesk@epacdx.net</u> with "Technical Support" in the 'Subject' line.

# • By Chat:

Click the 'Chat with the CDX Help Desk' link on the 'Contact Us' page to generate a web form to enter information regarding your help request.

# • By Contact Form:

Enter information in the text fields under the 'Contact Form' section of the 'Contact Us' page.

# • By Website:

Users can contact the CDX team from the 'Contact Us' screen at <u>https://cdx.epa.gov/Contact</u> and read the help section at <u>https://cdx.epa.gov/Help</u>.

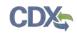

# 2 System Requirements

To use CDX, the following are required:

- An e-mail account
- JavaScript enabled web browser
- Internet access
- Adobe Acrobat Reader 5.0 or higher

# 2.1 Supported Browsers

For optimal performance, it is recommended that you use Google Chrome to access the PSP application. However, the following browsers are supported:

Google Chrome

Go to the following link to download:

## http://www.google.com/chrome

• Internet Explorer 11(Internet Explorer 10 and below are not supported)

# Go to the following link to download:

# http://windows.microsoft.com/en-US/internet-explorer/downloads/ie

• Mozilla Firefox 3.5 or above

Go to the following link to download:

http://www.mozilla.com/en-US/firefox/all-older.html

• Safari 4 or above

Go to the following link to download:

http://support.apple.com/kb/dl877

# 2.2 Screen Resolution

Screen resolution should be set to 1024 x 768 or greater.

# 3 CDX Main Navigation

The following section provides an overview of the pages that are accessible upon first navigating to the CDX Homepage before beginning the registration process.

# 3.1 Overview

CDX is an application used by EPA programs and various stakeholders to manage environmental data transmitted to EPA to meet EPA reporting requirements. As part of the CDX system, the user registration component is used to facilitate user access to a program. Within the user registration component, program offices have the ability to define the roles and information required by new users to complete the registration process. Based on the program service and role combinations, each program has different information that a user must provide. CDX captures the requirements for each program service and role and prompts the user for only the information required. Some roles do not require any additional information, whereas others require identity proofing and/or additional information processing. The following sections will walk through how a user will register for different program services.

# 3.2 CDX Homepage

The CDX homepage is the landing screen from which you have the ability to access and interact with CDX. The CDX home screen can be accessed by the following link: <u>https://cdx.epa.gov</u>, and provides the user with the following features:

- Log In: If you already have a CDX account, you may log into the system by entering your user identification (ID) and password information and clicking the 'Log In' button located on the right-hand side of the screen.
- **Registration:** If you do not have a CDX account, click the 'Register with CDX' button to begin the registration process outlined later in this section.
- Welcome Announcement: This text area provides welcome text that is visible to all users who visit CDX.
- **Important Alerts:** The alerts in the 'Notices' box that appear below the 'Welcome Announcement' provide you with system or program-specific information. The 'Notices' box will only appear if there are any alerts regarding CDX.
- Warning Notice and Privacy Policy: The 'Warning Notice and Privacy Policy' statements are displayed on the CDX homepage providing you with a list of the terms of use for the CDX system, whether you decide to log into, or register with the system.

# CDX

## Exhibit 3-1 shows a screen capture of the 'CDX Homepage' screen (Scroll 1):

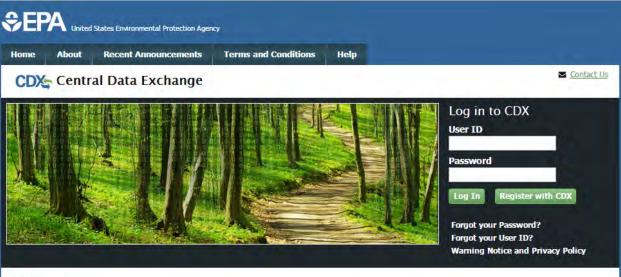

#### Welcome

Welcome to the Environmental Protection Agency (EPA) Central Data Exchange (CDX) - the Agency's electronic reporting site. The Central Data Exchange concept has been defined as a central point which supplements EPA reporting systems by performing new and existing functions for receiving legally acceptable data in various formats, including consolidated and integrated data.

#### Warning Notice and Privacy Policy

#### Warning Notice

In proceeding and accessing U.S. Government information and information systems, you acknowledge that you fully understand and consent to all of the following:

- 1. you are accessing U.S. Government information and information systems that are provided for official U.S. Government purposes only;
- unauthorized access to or unauthorized use of U.S. Government information or information systems is subject to criminal, civil, administrative, or other lawful action;
- 3. the term U.S. Government information system includes systems operated on behalf of the U.S. Government;
- you have no reasonable expectation of privacy regarding any communications or information used, transmitted, or stored on U.S. Government information systems;
- at any time, the U.S. Government may for any lawful government purpose, without notice, monitor, intercept, search, and seize any authorized or unauthorized communication to or from U.S. Government information systems or information used or stored on U.S. Government information systems;
- at any time, the U.S. Government may for any lawful government purpose, search and seize any authorized or unauthorized device, to include non-U.S. Government owned devices, that stores U.S. Government information;
- any communications or information used, transmitted, or stored on U.S. Government information systems may be used or disclosed for any lawful government purpose, including but not limited to, administrative purposes, penetration testing, communication security monitoring,

# Exhibit 3-1: CDX Homepage Screen (Scroll 1)

# Exhibit 3-2 shows a screen capture of the 'CDX Homepage' screen (Scroll 2):

#### Welcome

Welcome to the Environmental Protection Agency (EPA) Central Data Exchange (CDX) - the Agency's electronic reporting site. The Central Data Exchange concept has been defined as a central point which supplements EPA reporting systems by performing new and existing functions for receiving legally acceptable data in various formats, including consolidated and integrated data.

#### Warning Notice and Privacy Policy

#### Warning Notice

In proceeding and accessing U.S. Government information and information systems, you acknowledge that you fully understand and consent to all of the following:

- 1. you are accessing U.S. Government information and information systems that are provided for official U.S. Government purposes only;
- unauthorized access to or unauthorized use of U.S. Government information or information systems is subject to criminal, civil, administrative, or other lawful action;
- 3. the term U.S. Government information system includes systems operated on behalf of the U.S. Government;
- 4. you have no reasonable expectation of privacy regarding any communications or information used, transmitted, or stored on U.S. Government information systems;
- at any time, the U.S. Government may for any lawful government purpose, without notice, monitor, intercept, search, and seize any authorized or unauthorized communication to or from U.S. Government information systems or information used or stored on U.S. Government information systems;
- at any time, the U.S. Government may for any lawful government purpose, search and seize any authorized or unauthorized device, to include non-U.S. Government owned devices, that stores U.S. Government information;
- any communications or information used, transmitted, or stored on U.S. Government information systems may be used or disclosed for any lawful government purpose, including but not limited to, administrative purposes, penetration testing, communication security monitoring, personnel misconduct measures, law enforcement, and counterintelligence inquiries; and
- 8. you may not process or store classified national security information on this computer system.

#### Privacy Statement

EPA will use the personal identifying information which you provide for the expressed purpose of registration to the Central Data Exchange site and for updating and correcting information in internal EPA databases as necessary. The Agency will not make this information available for other purposes unless required by law. EPA does not sell or otherwise transfer personal information to an outside third party. [Federal Register: March 18, 2002 (Volume 67, Number 52)][Page 12010-12013].

# Exhibit 3-2: CDX Homepage Screen (Scroll 2)

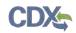

# 3.2.1 About CDX

From the CDX homepage, you can access the 'About CDX' screen from the tab labeled 'About' at the top of the screen. The 'About CDX' screen provides general information about the CDX system requirements and procedures that site users should be aware of concerning regulation, user information, and system information. Tabs are available across the top part of the CDX homepage for a user to read information regarding specific CDX topics.

Exhibit 3-3 shows a screen capture of the 'About CDX' screen (Scroll 1):

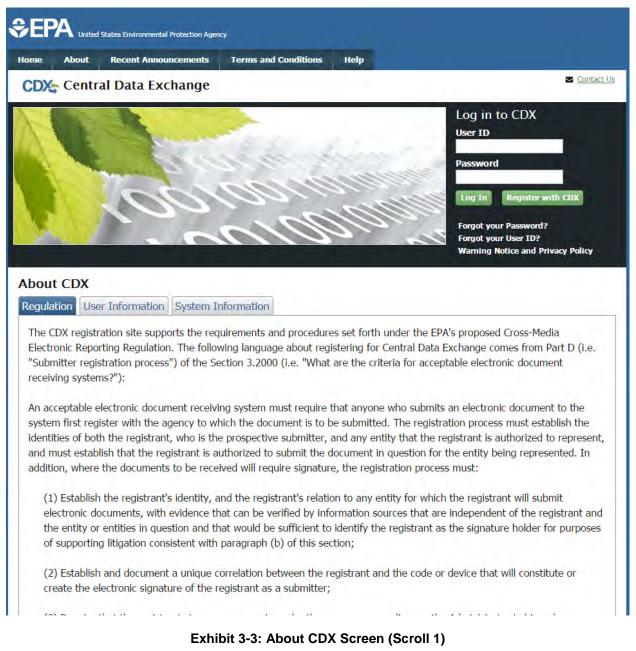

Exhibit 3-4 shows a screen capture of the 'About CDX' screen (Scroll 2):

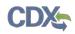

|                             | and document a unique correlation between the registrant and the code or device that will constitute or<br>ectronic signature of the registrant as a submitter;                                                                                                    |
|-----------------------------|----------------------------------------------------------------------------------------------------|
| discretion ma               | nat the registrant sign on paper, or in such other manner or medium as the Administrator in his or her<br>y determine as appropriate for a category of electronic reports, an electronic signature agreement specifying                                                                                  |
|                             | n that the registrant agrees to:                                                                                                    |
| (i) Protect<br>purpose;     | the electronic signature from unauthorized use, and follow any procedures specified by the agency for this                                                                                                    |
| (ii) Be helo<br>signature;  | d as legally bound, obligated, or responsible by use of the assigned electronic signature as by hand-written                                                                                                    |
| (iii) Where                 | e the signature method is based on a secret code or key, maintain the confidentiality of each component of<br>onic signature;                                                                                                    |
|                             | case, never to delegate the use of the electronic signature, or in any other way intentionally provide access to any other individual for any reason; and                                                                                                    |
|                             | t to the entity specified in the electronic signature agreement, within twenty-four hours of discovery, any<br>of the loss, theft, or other compromise of any component of an electronic signature;                                                                                                    |
| (4) Provide fo              | or the automatic and immediate revocation of an electronic signature in the event of:                                                                                                    |
| (i) Any act                 | tual or apparent violation of the electronic signature agreement;                                                                                                    |
|                             | vidence that the signature has been compromised, whether or not this is reported by the registrant to whom ure was issued; or                                                                                                    |
| (iii) Notific<br>on its beh | ation from an entity that the registrant is no longer authorized by the entity to submit electronic documents<br>alf;                                                                                                    |
|                             | nat the registrant renew his or her electronic signature agreement at least once every two years, or upon<br>PA, with a renewal agreement that:                                                                                                    |
| (i) Complie                 | es with the provisions listed in paragraph (d)(3) of this section; and                                                                                                    |
| section sin                 | es the registrant's certification that he or she has complied with provisions listed in paragraph (d)(3) of this<br>nee issuance of the signature, and that all reports submitted under the signature since the electronic signature<br>t was last signed were reviewed and submitted by the registrant; |
| (6) Provide fo              | or a registrant who is surrendering his or her electronic signature to certify that he or she has complied with                                                                                                    |
| -                           | ted in paragraph (d)(3) of this section since issuance of the signature and that all reports submitted under the<br>te the electronic signature agreement was last signed were reviewed and submitted by the registrant.                                                                                 |

## Exhibit 3-4: About CDX Screen (Scroll 2)

# 3.2.2 Recent Announcements

From the CDX homepage, you can access the 'Recent Announcements' screen from the tab labeled 'Recent Announcements' at the top of the screen. This page provides an extended list of announcements, both current and archived. The most recent announcements are displayed as important alerts on the homepage. If an alert on the homepage is too long, it will display in a teaser format with a hyperlink to view more details. Upon clicking the hyperlink on the homepage, the user will be directed to the 'Recent Announcements' screen to view the announcement in its entirety. An 'Older announcements' link displays at the bottom of a set of announcements to display announcements from the past six months.

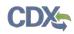

Exhibit 3-5 shows a screen capture of the 'Recent Announcements' screen:

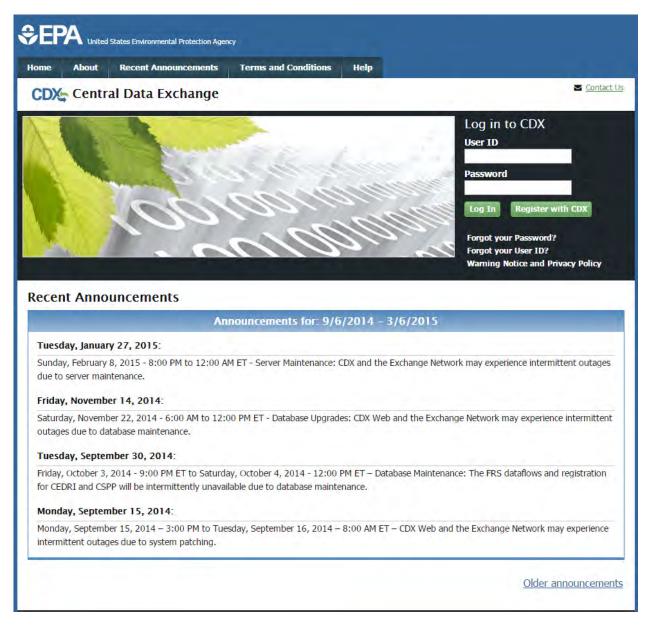

## Exhibit 3-5: Recent Announcements Screen

# 3.2.3 Terms and Conditions

From the CDX homepage, you can access the 'Terms and Conditions' screen from the tab labeled 'Terms and Conditions' at the top of the screen. This page provides the terms and conditions for use of the application. This includes EPA's privacy statement, warning notice, and user credential notices. Any user who registers for or has a CDX account is legally bound by these conditions.

# CDX

## Exhibit 3-6 shows a screen capture of the 'Terms and Conditions' screen (Scroll 1):

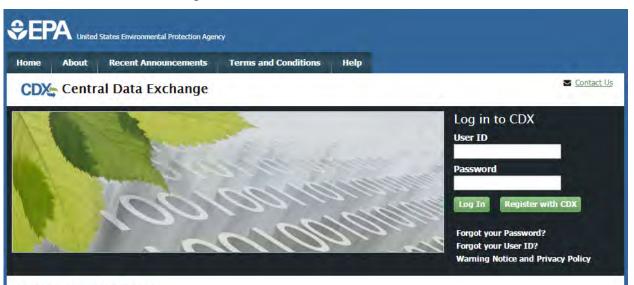

## Terms and Conditions

The access and use of CDX Registration for the electronic submittal of environmental information require the creation of a user ID and password that I must maintain and keep confidential. I will review the following steps concerning the creation and maintenance of a user ID and password.

#### Warning Notice

In proceeding and accessing U.S. Government information and information systems, you acknowledge that you fully understand and consent to all of the following:

- you are accessing U.S. Government information and information systems that are provided for official U.S. Government purposes only;
- unauthorized access to or unauthorized use of U.S. Government information or information systems is subject to criminal, civil, administrative, or other lawful action;
- 3. the term U.S. Government information system includes systems operated on behalf of the U.S. Government;
- 4. you have no reasonable expectation of privacy regarding any communications or information used, transmitted, or stored on U.S. Government information systems;
- at any time, the U.S. Government may for any lawful government purpose, without notice, monitor, intercept, search, and seize any authorized or unauthorized communication to or from U.S. Government information systems or information used or stored on U.S. Government information systems;
- 6. at any time, the U.S. Government may for any lawful government purpose, search and seize any authorized or unauthorized device, to include non-U.S. Government owned devices, that stores U.S. Government information;

# Exhibit 3-6: Terms and Conditions Screen (Scroll 1)

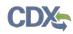

## Exhibit 3-7 shows a screen capture of the 'Terms and Conditions' screen (Scroll 2):

- at any time, the U.S. Government may for any lawful government purpose, without notice, monitor, intercept, search, and seize any authorized or unauthorized communication to or from U.S. Government information systems or information used or stored on U.S. Government information systems;
- 6. at any time, the U.S. Government may for any lawful government purpose, search and seize any authorized or unauthorized device, to include non-U.S. Government owned devices, that stores U.S. Government information;
- any communications or information used, transmitted, or stored on U.S. Government information systems may be used or disclosed for any lawful government purpose, including but not limited to, administrative purposes, penetration testing, communication security monitoring, personnel misconduct measures, law enforcement, and counterintelligence inquiries; and
- 8. you may not process or store classified national security information on this computer system.

#### **Privacy Statement**

EPA will use the personal identifying information which you provide for the expressed purpose of registration to the Central Data Exchange site and for updating and correcting information in internal EPA databases as necessary. The Agency will not make this information available for other purposes unless required by law. EPA does not sell or otherwise transfer personal information to an outside third party. [Federal Register: March 18, 2002 (Volume 67, Number 52)][Page 12010-12013].

#### Choosing a CDX Password

For CDX registration purposes, I agree to select a password which will not be easily guessed (e.g., my name, my children's names, birthdays, etc.). Passwords must be a minimum of 8 alpha-numeric characters (no spaces or special characters) and contain at least 1 of each of the following:

- uppercase character
- lowercase character
- number

Passwords may not begin with a number nor contain the word "password" nor contain your User Name.

#### Protecting my CDX Password

I agree to protect my CDX password.

*I will not divulge my password to any other individual;* I will not store it in an unprotected location; and I will not allow it to be written into computer scripts to achieve automated login.

#### Limited CDX Software Distribution

Any distribution of software provided by the Environmental Protection Agency's Central Data Exchange shall be handled according to any defined license practices.

## Exhibit 3-7: Terms and Conditions Screen (Scroll 2)

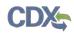

## Exhibit 3-8 shows a screen capture of the 'Terms and Conditions' screen (Scroll 3):

#### Protecting my CDX Password

I agree to protect my CDX password.

*I will not divulge my password to any other individual;* I will not store it in an unprotected location; and I will not allow it to be written into computer scripts to achieve automated login.

#### Limited CDX Software Distribution

Any distribution of software provided by the Environmental Protection Agency's Central Data Exchange shall be handled according to any defined license practices.

CDX provides tools which contains FIPS-validated RSA BSAFE Crypto-J which is classified under Export Commodity Classification Number (ECCN) 5D002 "Encryption Sofware" referenced under CCATS G059799. This product is eligible for license exception ENC under Sections 740.17 (A) and (B) (2) of the Export Administration Regulations (EAR). The exportation of this item classified by the Bureau of Industry and Security (BIS) as 5D002 "Unrestricted" to foreign subsidiaries of US companies is permitted under this license exception ("ENC "Encryption"). This license exception does not apply to the embargoed nations of Cuba, Iran, North Korea, Sudan and Syria or any parties found on the various government denial lists including the Department of Commerce Denied Parties List. For additional information and guidance regarding your use of this product, please refer to the United States' standard regulations for encryption at <u>http://www.access.gpo.gov/bis/ear/pdf/740.pdf</u>

#### Actions to take if my CDX Account has been Compromised

If I have determined that my CDX account has become compromised, I agree to contact the <u>CDX Technical Support staff</u> at 888-890-1995 or (970) 494-5500 for International callers as soon as possible.

#### Terminating my CDX Account

I agree to notify CDX within ten working days if my duties change and I no longer need to interact with the CDX on behalf of my organization. I agree to make this notification via either the CDX web interface or by notifying the <u>CDX Technical Support staff</u> at 888-890-1995 or (970) 494-5500 for International callers. This notification will allow CDX to deactivate my account and protect it from potential abuse by others.

## Exhibit 3-8: Terms and Conditions Screen (Scroll 3)

## 3.2.4 Help

This page provides multiple options for users to contact the CDX help desk. Users can contact the help desk by phone or email. The contact information is for both domestic and international end users (see Exhibit 3-9). Users also have the ability to send a message to EPA help desk via the contact form. You may access the contact form by clicking the 'Contact Us' link above the login section (see Exhibit 3-10 and Exhibit 3-11).

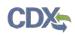

Exhibit 3-9 shows a screen capture of the 'Help' screen:

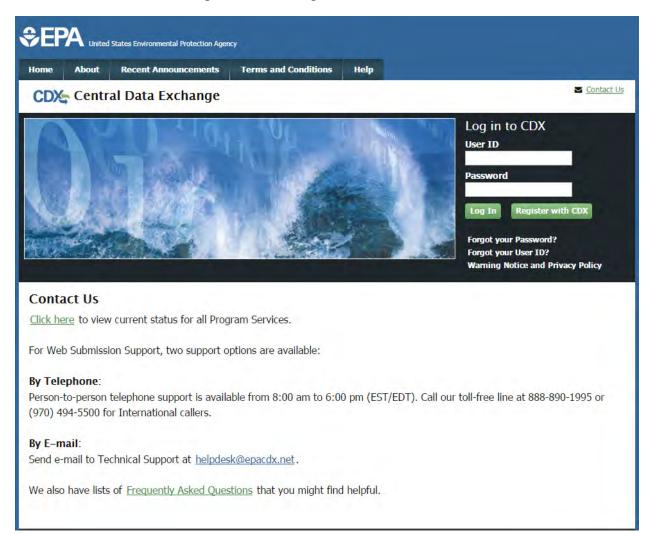

## Exhibit 3-9: Help Screen

Exhibit 3-10 shows a screen capture of the 'Contact Us' screen (Scroll 1):

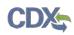

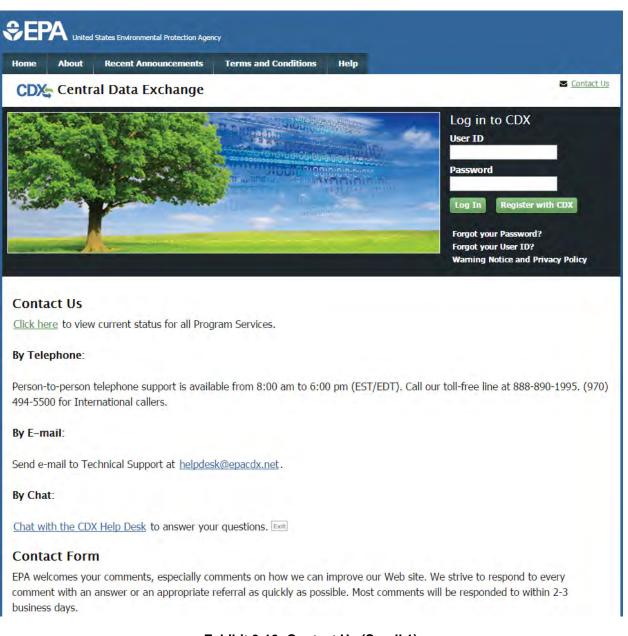

# Exhibit 3-10: Contact Us (Scroll 1)

Exhibit 3-11 shows a screen capture of the 'Contact Us' screen (Scroll 2):

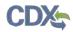

Send e-mail to Technical Support at <u>helpdesk@epacdx.net</u>.

#### By Chat:

Chat with the CDX Help Desk to answer your questions.

### **Contact Form**

EPA welcomes your comments, especially comments on how we can improve our Web site. We strive to respond to every comment with an answer or an appropriate referral as quickly as possible. Most comments will be responded to within 2-3 business days.

Please help us answer your request by including a correct e-mail address. We have answered thousands of requests, but we receive many messages that we can't respond to because of incorrect email addresses. Also, if you are referring to a specific page within the EPA CDX web site, please include a URL or title for the page. If your browser doesn't support forms, you can e-mail your comment to us at <u>helpdesk@epacdx.net</u>.

| Organization   |  |      |  |
|----------------|--|------|--|
| Email *        |  |      |  |
| Comments *     |  | <br> |  |
|                |  |      |  |
|                |  |      |  |
|                |  |      |  |
| Submit Comment |  | <br> |  |
|                |  |      |  |

Exhibit 3-11: Contact Us (Scroll 2)

# 4 CDX Core Registration for Primary Submitters

To begin the registration process, click the 'Register with CDX' button that displays in the CDX header on the main CDX navigation screens as listed in **Section 3**.

# 4.1 PSP User Roles

PSP supports two roles: Primary Submitter and Authorized Agent. Primary Submitters can sponsor Authorized Agents to submit on their behalf. Authorized Agents must first be sponsored by a Primary Submitter before they can register through CDX. Please refer to **Section 4.1.1** below for more information about the different PSP roles. For more information about role sponsorship please see **Section 8**.

# 4.1.1 Primary Submitter

Primary Submitters serve as the primary point of contact for a company. Primary Submitters have the following attributes:

- Can sponsor Authorized Agents to submit on their behalf.
- Can revoke an Authorized Agent's access to the PSP application.
- Can see all packages created for their company. However, to view the details of these packages, they must obtain the passphrase used to encrypt the package. **Note:** A passphrase is needed to view all created packages. Neither Primary Submitters nor Authorized Agents may view the details of a package without the package's passphrase.
- Can prepare and submit packages on behalf of their organization.
- Can submit responses to DCIs.
- There can be multiple Primary Submitters for a company.
- Can add EPA companies and submit for multiple companies.

# 4.1.2 Authorized Agent

Authorized Agents have the following attributes:

- Must be sponsored by a Primary Submitter.
- Can only see the packages they created.
- Can submit responses to DCIs.
- Can prepare and submit packages on behalf of their organization.
- There can be multiple Authorized Agents for a company.

# 4.2 Terms and Conditions

After clicking the 'Register with CDX' button, the CDX 'Terms and Conditions' screen (see Exhibit 4-1) displays the following terms and conditions:

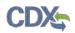

- Acceptance of warning and privacy policies.
- Choosing a complex password.
- Protecting your password.
- Notifying CDX of possible misuse of account.
- Limiting distribution of CDX software.
- Agreement to notify CDX of changes in duties.

You can accept the terms and conditions by selecting the 'I Accept' radio button and clicking the 'Proceed' button. You can also cancel the registration by selecting the 'I Decline' radio button and clicking the 'Proceed' button or by clicking the 'Cancel' button. Once you have accepted the registration agreement, the application redirects you to proceed with the registration process. If you do not agree to the terms and conditions, you will not be able to continue with the registration process.

Exhibit 4-1 shows a screen capture of the CDX 'Terms and Conditions' screen:

| €PA                                                  | ted States Environmental Protection Age                         | :ncy                                             |                                                                                                    |
|------------------------------------------------------|-----------------------------------------------------------------|--------------------------------------------------|----------------------------------------------------------------------------------------------------|
| Home About                                           | Recent Announcements                                            | Terms and Conditions                             | Help                                                                                                    |
| CDX Ter                                              | ns and Conditions                                               |                                                  | Sector Contact Us                                                                                                    |
| user ID and pa                                       | -                                                               | n and keep confidential. I                       | l of environmental information require the creation of a<br>[ will review the following steps concerning the creation |
| Warning Not                                          | ce                                                              |                                                  |                                                                                                    |
|                                                      | and accessing U.S. Governm<br>d consent to all of the follow    |                                                  | rmation systems, you acknowledge that you fully                                                                       |
| <ol> <li>you are according to purposes or</li> </ol> | -                                                               | ormation and information                         | n systems that are provided for official U.S. Government                                                              |
|                                                      | ed access to or unauthorized<br>istrative, or other lawful acti |                                                  | t information or information systems is subject to criminal,                                                          |
| 3. the term U                                        | S. Government information                                       | system includes systems of                       | operated on behalf of the U.S. Government;                                                                            |
| · · · ·                                              | o reasonable expectation of<br>/ernment information syster      | , , , , , ,                                      | ommunications or information used, transmitted, or stored                                                             |
| I Accept<br>I Decline                                | ancel                                                           | <pre>/ / / / / / / / / / / / / / / / / / /</pre> | <u></u>                                                                                                    |
|                                                      |                                                                 |                                                  |                                                                                                    |

## Exhibit 4-1: CDX Terms and Conditions Screen

Navigation: Click the 'I Accept' radio button and click 'Proceed'.

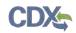

# 4.3 Program Service

The 'Program Service' screen is the first step in the registration process and is indicated in the breadcrumb bar at the top of the page.

The 'Program Service' screen displays a list of available program services from which you can choose (see Exhibit 4-2). You may filter the open program service list by typing the program service name or other related program metadata in the text bar (see Exhibit 4-3). You can select a program by clicking the program name (e.g. 'PSP: Pesticide Submission Portal'). The selection on this page will determine the information you must enter on subsequent pages.

The search component provides an enhanced search capability that instantly displays search results as search criteria and keywords are entered by the user. For example, typing the word 'psp' will display 'PSP: Pesticide Submission Portal' in the search results. The system will take you to the 'Role Access' screen once you select the program service.

Exhibit 4-2 shows a screen capture of the 'Program Service' screen:

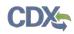

| Home         About         Recent Announcements         Terms and Conditions         Help                                                              |
|----------------------------------------------------------------------------------------------------|
| CDX: Core CDX Registration                                                                                                    |
| 1. Program Service 2. Role Access 3. User and Organization 4. Confirmation                                                                             |
| Begin typing a program service name or related keywords to filter the list of available services (e.g., air quality system, AQS, or<br>Clean Air Act). |
| Active Program Services List                                                                                                    |
| Enter search criteria                                                                                                    |
| ACRES: Assessment Cleanup and Redevelopment Exchange System                                                                                            |
| ARCS: Aircraft Reporting and Compliance System                                                                                                    |
| CEDRI: Compliance and Emissions Data Reporting Interface                                                                                               |
| CROMERRS: CROss-Media Electronic Reporting Rule Services                                                                                               |
| CSPP: Submissions for Chemical Safety and Pesticide Programs                                                                                           |
| e-NEPA: NEPA Electronic Filing System                                                                                                    |
| eNOI: Electronic Notice of Intent for the PGP, 2012 CGP, LEW, and VGP VOTR                                                                             |
| eSIPS: electronic State Implementation Plan Submission                                                                                                 |
| FOND: Fuel Oil Non-Availability Disclosure                                                                                                    |
| GLENDA: Great Lakes Environmental Database Query System                                                                                                |
| GMG290000: NeT - EPA Region 6 Outer Continental Shelf NPDES Permit                                                                                     |
| iBoard: EPA Internet On Boarding Application                                                                                                    |
| IEPB: Exchange Network Grant Semi-Annual Reporting Forms                                                                                               |

# Exhibit 4-2: Program Service Screen

Exhibit 4-3 shows a screen capture of a filtered view of the 'Program Service' screen:

| Home About                                                | DX Registration                            | Terms and Conditions       | Help                             |                               | 8                   |
|-----------------------------------------------------------|--------------------------------------------|----------------------------|----------------------------------|-------------------------------|---------------------|
|                                                           |                                            | N                          |                                  |                               |                     |
| 1. Program Serv                                           | ice 🔰 2. Role Acces                        | s 💙 3. User and Or         | rganization                      | > 4. Confirmation             |                     |
| Begin typing a pro<br>Clean Air Act).<br>Active Program S | gram service name or rela<br>Services List | ted keywords to filter the | e list of availabl               | e services (e.g., air (       | quality system, AQS |
| ps                                                        |                                            |                            |                                  |                               |                     |
| DWMaps: Drink                                             | king Water Maps                            |                            |                                  |                               |                     |
| eSIPS: electron                                           | ic State Implementation                    | on Plan Submission         |                                  |                               |                     |
| PSP: Pesticide                                            | Submission Portal                          |                            |                                  |                               |                     |
| WHIPS: Wood                                               | Heater Information Pro                     | ocessing System            |                                  |                               |                     |
| Cancel                                                    |                                            |                            | 90-1995   (976) <del>494</del> - | 5500 for International caller |                     |

Exhibit 4-3: Program Service Screen (Filtered View)

**Navigation:** Enter 'PSP' in the 'Active Program Services List' field and select 'PSP: Pesticide Submission Portal'.

# 4.4 Role Access (Primary Submitter)

The 'Role Access' screen is the second step in the registration process. It will be highlighted in the top breadcrumb bar. Completed steps are indicated with a checkmark. You are also able to navigate back to the first step by clicking the 'Program Service' step in the top breadcrumb bar.

The CDX application allows programs to define user roles that can be selected during registration. After selecting 'PSP: Pesticide Submission Portal' on the 'Program Service' page, the 'Role Access' screen will appear and will allow you to register for the Primary Submitter role.

Select the 'Primary Submitter' role from the dropdown and click the 'Request Role Access' button.

After clicking the 'Request Role Access' button, a 'Company Number' field will appear. Enter the EPA Office of Pesticide Programs (OPP) Company Number for the company you will be submitting for and click the 'Next' button. If you do not know the EPA OPP Company Number for your company, please follow this link for instructions on how to obtain a Company Number  $\rightarrow$  <u>http://www2.epa.gov/pesticide-registration/pesticide-registration-manual-how-obtain-company-number-and-register-official</u>.

If you entered a valid company number, an organization name and address will be returned for the specified company number. If the organization you see is not the correct organization, you may click the 'click here' link to re-enter a different company number. If the system cannot find a company that matches the entered number, an error message will be displayed.

Exhibit 4-4 shows a screen capture for the first part of the 'Role Access' screen:

| CDX Core CDX                      | Registration                                                                                  |
|-----------------------------------|-----------------------------------------------------------------------------------------------|
| 1. Program Service 🗸              | 2. Role Access 3. User and Organization 4. Confirmation                                       |
| Registration Inform               | ation                                                                                         |
| Program Service                   | Pesticide Submission Portal                                                                   |
|                                   |                                                                                               |
| Role<br>Select a role from the di | Not selected<br>rop down list and provide any required additional information, if applicable. |
|                                   |                                                                                               |
| Select a role from the di         | op down list and provide any required additional information, if applicable.                  |

Exhibit 4-4: Select Role

**Navigation:** Select the 'Primary Submitter' role from the 'Select Role' dropdown. Click the 'Request Role Access' button.

Exhibit 4-5 shows a screen capture for the second part of the 'Role Access' screen:

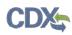

| CDX Core CDX R                 | egistration                                                                       | Sector Contact Us |
|--------------------------------|-----------------------------------------------------------------------------------|-------------------|
| 1. Program Service 🗸           | 2. Role Access 3. User and Organization 4. Confi                                  | rmation           |
| Registration Informa           | tion                                                                              |                   |
| Program Service<br>Role        | Pesticide Submission Portal<br>Primary Submitter                                  |                   |
| he asterisk (*) indicates      | a required field.                                                                 |                   |
| Company Number *               |                                                                                   |                   |
| -                              | CDX Help Desk: 888-890-1995   (970) 494-5500 for International                    | callers           |
| PA Home Privacy and Security I | Hotice Accessibility About CDX   Frequently Asked Questions   Terms and Condition | is   Contact Us   |

Exhibit 4-5: Enter Company Number

Navigation: Enter your company number and click the 'Next' button.

Exhibit 4-6 shows a screen capture for the last part of the 'Role Access' screen:

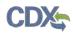

| 2. Role Access 3. User and Organi            |                                                                                                   |
|----------------------------------------------|---------------------------------------------------------------------------------------------------|
| 2. Note Access 5. User and Organi            | ization 💙 4. Confirmation                                                                         |
|                                              |                                                                                                   |
| Pesticide Submission Portal                  |                                                                                                   |
| Primary Submitter                            |                                                                                                   |
| w contains the information you wish to be as | sociated to.                                                                                      |
|                                              |                                                                                                   |
|                                              |                                                                                                   |
| MARYSVILLE OH 43041 US                       |                                                                                                   |
|                                              |                                                                                                   |
|                                              |                                                                                                   |
| F                                            | Pesticide Submission Portal<br>Primary Submitter<br>ow contains the information you wish to be as |

# Exhibit 4-6: Company Search Results

**Navigation:** Confirm the organization displayed on screen. If the organization displayed is incorrect, click the 'click here' link to enter another company number. If the displayed organization is correct, click the 'Next' button.

# 4.4.1 User and Organization Information

The 'User and Organization' screen is the third step in the registration process. It will be highlighted in blue on the top breadcrumb bar. Completed steps are indicated with a checkmark. The 'Registration Information' summary section is at the top and is updated with the selections being made. You will also be able to navigate back to the previous steps by clicking the corresponding step.

Both the user and organization information are captured on the same screen. The information entered in this portion of the registration process is used to support account validation and establish levels of assurance.

All new CDX users will be required to activate their account after these registration steps by following the instructions sent to the email address provided during the registration process for their specified organization.

Since additional identity proofing is required, you will be prompted to either use LexisNexis identity validation or sign a paper Electronic Signature Agreement (ESA). This prompt will occur after your initial login to the system.

# 4.4.2 Part 1: User Information

The 'User Information' section collects the following information (see Exhibit 4-5):

- User ID (required)
- Title (required)
- First Name (required)
- Middle Initial
- Last Name (required)
- Suffix
- Password (required)
- Re-type Password (required)
- Security Question 1 (required)
- Security Answer 1 (required)
- Security Question 2 (required)
- Security Answer 2 (required)
- Security Question 3 (required)
- Security Answer 3 (required)

Please note that the user ID and password information may be requested for re-authentication with features throughout CDX including any submission processes within PSP. The 'Security Question' and 'Security Answer' fields are also used for re-authentication in the event you forget your password and need to reset it.

When creating a user ID, it must abide by the following rules:

- Must be at least 8 characters.
- No special characters may be used with the exception of '\_,' '@,' and '.'.

When creating a password, it must abide by the following rules:

- Must be at least 8 characters.
- Must be no more than 15 characters.
- Must contain one uppercase letter, one lowercase letter, and one number.
- May not begin with a number.

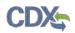

- May not be the same as your user ID.
- May not contain the word 'Password'.
- May not contain any special characters or spaces.
- Must be changed every 90 days.

Exhibit 4-7 shows a screen capture of the 'User and Organization' screen:

| CDX Core CDX Re                 | gistration                  |                          | <mark>⊻ <u>Contact Us</u></mark>                                                   |
|---------------------------------|-----------------------------|--------------------------|------------------------------------------------------------------------------------|
| 1. Program Service 🗸            | 2. Role Access 🗸            | 3. User and Organization | 4. Confirmation                                                                    |
|                                 |                             | ·                        |                                                                                    |
| Registration Information        | on                          |                          |                                                                                    |
| Program Service                 | Pesticide Submission Portal |                          |                                                                                    |
| Role                            | Primary Submitter           |                          |                                                                                    |
| Please fill out all required fi | elds marked with an asteris | k(*)                     |                                                                                    |
| Part 1: User Information        | n                           |                          |                                                                                    |
|                                 |                             |                          | registration process you will be given<br>t, middle and last name exactly as it is |
| Title *                         | Mr                          |                          |                                                                                    |
| First Name *                    |                             |                          |                                                                                    |
| Middle Initial                  |                             |                          |                                                                                    |
| Last Name *                     |                             |                          |                                                                                    |
| Suffix                          | -Please Select- 🔻           |                          |                                                                                    |
| Password *                      |                             |                          |                                                                                    |
| Re-type Password *              |                             |                          |                                                                                    |
| Security Question 1 *           | -Please Select-             |                          | T                                                                                  |
| Security Answer 1 *             |                             |                          |                                                                                    |
| Security Question 2 *           | -Please Select-             |                          | ¥                                                                                  |
| Security Answer 2 *             |                             |                          |                                                                                    |
| Security Question 3 *           | -Please Select-             |                          | ¥                                                                                  |
| Security Answer 3 *             |                             |                          |                                                                                    |

## Exhibit 4-7: User and Organization Screen (Scroll 1)

Navigation: Enter information into all required fields.

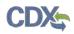

| Organization Name * | THE SCOTTS COMPANY    |   |  |
|---------------------|-----------------------|---|--|
| Country *           | UNITED STATES         | Y |  |
| 1ailing Address *   | 14111 SCOTTSLAWN ROAE |   |  |
| failing Address 2   |                       |   |  |
| City *              | MARYSVILLE            |   |  |
| itate *             | Ohio                  |   |  |
| IP/Postal Code *    | 43041                 |   |  |
| mail *              |                       |   |  |
| Re-enter Email *    |                       |   |  |
| hone Number *       |                       |   |  |
| hone Number Ext     |                       |   |  |
| ax Number           |                       |   |  |

## Exhibit 4-8: User and Organization Screen (Scroll 2)

# 4.4.3 Part 2: Organization Information

The 'Organization Information' section displays the information of the company selected. This information is taken from OPP's system and cannot be modified. Enter information into the 'Email' and 'Phone Number' fields and click the 'Submit Request for Access' button to proceed.

Exhibit 4-9 shows a screen capture of the 'Organization Information' section of the 'User and Organization' screen:

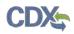

| Organization Name *      | THE SCOTTS COMPANY    |   |  |
|--------------------------|-----------------------|---|--|
| Country *                | UNITED STATES         | Ŧ |  |
| Mailing Address *        | 14111 SCOTTSLAWN ROAE |   |  |
| Mailing Address 2        |                       |   |  |
| City *                   | MARYSVILLE            |   |  |
| State *                  | Ohio 🔹                |   |  |
| ZIP/Postal Code *        | 43041                 |   |  |
| Email *                  |                       |   |  |
| Re-enter Email *         |                       |   |  |
| Phone Number *           |                       |   |  |
| Phone Number Ext         |                       |   |  |
| Fax Number               |                       |   |  |
|                          |                       |   |  |
| Submit Request for Acces | s                     |   |  |
|                          |                       |   |  |

## Exhibit 4-9: User and Organization Screen - Organization Information

**Navigation:** Enter information into the 'Email' and 'Phone Number' fields. Click the 'Submit Request for Access' button.

# 4.4.4 Confirmation Email

Once you have submitted your core registration information and reached the 'Confirmation' screen, an email will be sent to the email address you entered for the organization that you registered for on the 'User and Organization' screen (see Exhibit 4-10). The email will contain the account confirmation and the additional instructions. Once you receive the email, click the activation link. The link will take you to the CDX login screen where you will be asked to enter your user ID and password.

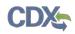

# Exhibit 4-10 shows a screen capture of the Confirmation Email:

| 🔤 🙀 ७ ७ 🕢 🔹 🖡                                                                                                    | X) - Message (Plain Text)               |
|----------------------------------------------------------------------------------------------------|-----------------------------------------|
| File Message                                                                                                    |                                         |
| Extra line breaks in this message were removed. From: helpdesk@epocdx.net To: Cc:                                                                                                    | Sent: Mon 3/9/2015 10:40 AM             |
| Subject:         Core Registration Email Verification Request (DEV)           You have successfully created an account with the EPA Central Data Exchange (CDX).           In order to complete your registration and begin using the system, you will need to confirm you will need to enter the UserID (JANEDOE11) and Password that were selected during the registration and password that were selected during the registration and password that were select | , , , , , , , , , , , , , , , , , , , , |
| https://dev.epacdx.net/Registration/EmailValidation?code=340b291a-5a8d-44ea-83d4-6b1f                                                                                                    |                                         |
| Once you have successfully logged into your account, you may be required to provide additio before you are able to access your Program Service.                                                                                                    |                                         |
| Please do not respond to this message. If you have questions concerning this request, you ma<br>Technical Support Staff through our toll free telephone support on 888-890-1995 between M<br>International callers, the CDX Help Desk can also be reached at (970) 494-5500.                                                                                                    |                                         |
| Sincerely<br>CDX Help Desk                                                                                                    |                                         |
| United States Environmental Protection Agency - Central Data Exchange                                                                                                    |                                         |
| <u>[</u>                                                                                                    | ×                                       |

**Exhibit 4-10: Confirmation Email** 

# 4.5 Logging in to MyCDX for New Users

Once you have clicked the activation link in the confirmation email, you will be taken to the CDX login screen (see Exhibit 4-11). If you try to log in prior to clicking the confirmation link, you will be taken to the user account completion screen where you can request another verification email to be sent to the email address on file (see Exhibit 4-12). If you enter the wrong validation code, or if the validation code has expired, an on-screen message will appear notifying you to contact the CDX Help Desk (see Exhibit 4-13).

After the correct information is accurately entered, you will be taken to the next screen to complete PSP's registration requirements.

# Exhibit 4-11 shows a screen capture of the 'CDX Login' screen:

| SEPA United States Environmental Protection Agency                                                                                                    |  |  |  |  |
|----------------------------------------------------------------------------------------------------|--|--|--|--|
| Home About Recent Announcements Terms and Conditions Help                                                                                                    |  |  |  |  |
| CDX Central Data Exchange                                                                                                    |  |  |  |  |
| Log In                                                                                                    |  |  |  |  |
| User ID                                                                                                    |  |  |  |  |
| Password                                                                                                    |  |  |  |  |
| Log In to CDX                                                                                                    |  |  |  |  |
| Register with CDX   Forgot your Password?   Forgot your User ID?   Help                                                                                                    |  |  |  |  |
| Warning Notice                                                                                                    |  |  |  |  |
| Warning Notice                                                                                                    |  |  |  |  |
| In proceeding and accessing U.S. Government information and information systems, you acknowledge that you fully understand and consent to all of the following:                                                                                                    |  |  |  |  |
| <ol> <li>you are accessing U.S. Government information and information systems that are provided for official U.S. Government purposes only;</li> <li>unauthorized access to or unauthorized use of U.S. Government information or information systems is subject to criminal, civil, administrative, or other lawful action;</li> </ol> |  |  |  |  |
| 3. the term U.S. Government information system includes systems operated on behalf of the U.S. Government;                                                                                                    |  |  |  |  |
| <ol> <li>you have no reasonable expectation of privacy regarding any communications or information used, transmitted, or stored on U.S. Government<br/>information systems;</li> </ol>                                                                                                    |  |  |  |  |
| <ol> <li>at any time, the U.S. Government may for any lawful government purpose, without notice, monitor, intercept, search, and seize any authorized<br/>or unauthorized communication to or from U.S. Government information systems or information used or stored on U.S. Government<br/>information systems;</li> </ol>              |  |  |  |  |
| 6. at any time, the U.S. Government may for any lawful government purpose, search and seize any authorized or unauthorized device, to include non-U.S. Government owned devices, that stores U.S. Government information;                                                                                                    |  |  |  |  |
| 7. any communications or information used, transmitted, or stored on U.S. Government information systems may be used or disclosed for any lawful government purpose, including but not limited to, administrative purposes, penetration testing, communication security monitoring,                                                      |  |  |  |  |
| personnel misconduct measures, law enforcement, and counterintelligence inquiries; and<br>8. you may not process or store classified national security information on this computer system.                                                                                                    |  |  |  |  |
|                                                                                                    |  |  |  |  |

# Exhibit 4-11: CDX Login Screen

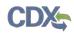

Exhibit 4-12 shows a screen capture of the 'Resend Verification Email' screen:

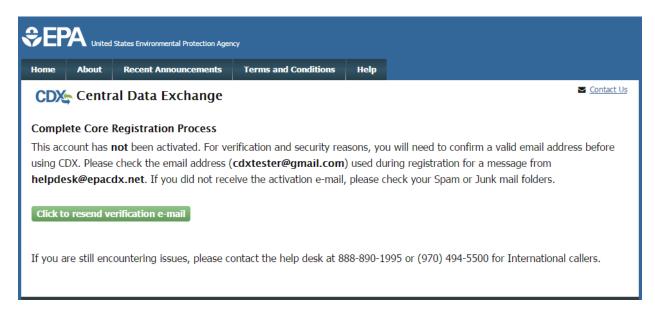

## Exhibit 4-12: Resend Verification Email Screen

Exhibit 4-13 shows a screen capture of the 'Validation Code Not Found' screen:

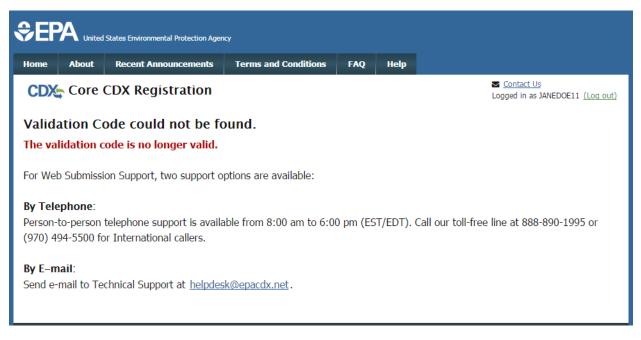

## Exhibit 4-13: Validation Code Not Found Screen

# 5 Additional Verification

After you log into CDX from the activation link, you will be redirected to the screens for the additional information required for your PSP role.

# 5.1 Identity Verification Process

You will be given the option to use the electronic identity verification process (see Exhibit 5-1) or the paper identity verification process. The CDX registration process provides an electronic identity verification service through LexisNexis, which is a third-party service that verifies a user's identity. If you choose to proceed with the electronic verification process, click the check box and click the 'Proceed to Verification' button.

The LexisNexis service will launch a new window, which navigates a user away from CDX to collect additional Personally Identifiable Information (PII) that CDX does not store or use. If you choose not to utilize LexisNexis and click the 'sign the paper form' link (see Exhibit 5-1), CDX will proceed to the paper processing option and instruct you to print, sign, and mail identity proofing documentation.

The 'LexisNexis Data Collection' window will display fields for a user to enter in PII information (see Exhibit 5-2). You must provide the necessary PII for LexisNexis to complete the identity validation.

You will be redirected back to CDX after submitting the information and one of the following scenarios will occur:

- 1. You successfully validate to the minimum standards. After clicking the 'Continue' button, the system will direct you to set your 20-5-1 questions and allow you to electronically sign the ESA (see Section 5.2.1).
- 2. You unsuccessfully validate to the minimum standards after clicking the 'Continue' button. If your user identity proofing failed, you can only sign the paper ESA.
- 3. You choose to sign the paper ESA by clicking the 'Continue' button without submitting the LexisNexis form and clicking the paper ESA link (see Exhibit 5-3).
- 4. You choose to discontinue the registration process by clicking the 'Cancel' button on the 'Additional Verification' screen (see Exhibit 5-1). You will be sent the paper ESA in your MyCDX inbox. You must contact the CDX helpdesk for further information to obtain access to the program role requested.

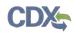

Exhibit 5-1 shows a screen capture of 'CDX Registration: Additional Verification' screen:

| Home About Recent Announcements Term                                                                                                    | ns and Conditions FAC                                                         | ) Help                                               |                                                                            |
|----------------------------------------------------------------------------------------------------|-------------------------------------------------------------------------------|------------------------------------------------------|----------------------------------------------------------------------------|
| CDX Registration: Additional                                                                                                    | Verification                                                                  |                                                      | Contact Us<br>Logged in as CDXTESTUSER3 (Log out)                          |
| 1. Identity Verification 2. Electronic Sign                                                                                                    | nature Agreement                                                              |                                                      |                                                                            |
| The program you are registering for requires additionary of the program you are registering for requires additionary of the protection and the protection approximation of the protection approximation of the protection approximation of the protection approximation of the protection approximation of the protection approximation of the protection approximation of the protection of the protection of the prote |                                                                               |                                                      |                                                                            |
| <b>Note:</b> By clicking [Proceed to Verification] you under<br>identifying information including the last 4 digits of<br>validation of your personally identifying information<br>collect or retain sensitive, personally identifying infor-<br>evidence of identity validation which may be used to                                                                                                    | SSN against a 3rd-Party<br>back to the U.S. Enviro<br>ormation such as your S | service LexisN<br>nmental Protec<br>ocial Security N | exis®, which will return evidence of<br>tion Agency. The U.S. EPA will not |
| You may sign the paper form if you do not want to                                                                                                    | ) use the automatic veri                                                      | ication process                                      |                                                                            |
| Note: You will receive a limited number of att<br>information carefully prior to submitting. If y<br>contact the <u>CDX Help Desk.</u>                                                                                                    |                                                                               | -                                                    | -                                                                          |
| First Name: John<br>Last Name: Doe                                                                                                    |                                                                               |                                                      |                                                                            |
| I have reviewed the name presented above and<br><u>Guidance</u>                                                                                                    | I would like to proceed                                                       | with LexisNexis                                      | . Additional LexisNexis Identity Proofing                                  |
| Exit Proceed to Verification Cancel                                                                                                    |                                                                               |                                                      |                                                                            |

Exhibit 5-1: CDX Registration: Additional Verification Screen

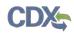

Exhibit 5-2 shows a screen capture of the 'LexisNexis Data Collection' pop-up window:

| ttps://secure.a    | ccurint.com/app/bps/ep       | )a                       |   |
|--------------------|------------------------------|--------------------------|---|
| ' LexisN           | exis <sup>•</sup>   Verifica | tion for EPA             |   |
| Required Fields    |                              |                          |   |
| uthorized Represen | itative                      |                          |   |
| ast Name *         | First Name *                 | Middle Name SSN (Last 4) | ¥ |
| oe                 | Jane                         |                          |   |
| ome Address *      |                              |                          |   |
| ome City *         | Home State *                 | Home Zip *               |   |
|                    | State                        | •                        |   |
| ome Phone          | Date of Birth *              |                          |   |
|                    |                              |                          |   |
|                    |                              | Submit Cancel            |   |
|                    |                              |                          |   |
|                    |                              |                          |   |
|                    |                              |                          |   |
|                    |                              |                          |   |

Exhibit 5-2: LexisNexis Data Collection Pop-Up Window

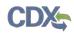

Exhibit 5-3 shows a screen capture of the 'LexisNexis Results' screen:

| ≎EF   | A United              | States Environmental Protection Ager                                                   | Q                       |     |      |                                                   |
|-------|-----------------------|----------------------------------------------------------------------------------------|-------------------------|-----|------|---------------------------------------------------|
| Home  | About                 | Recent Announcements                                                                   | Terms and Conditions    | FAQ | Help |                                                   |
| Lexis | Nexis®<br>ntity Verif | Registration: Additi<br>Results<br>fication 2. Electror<br>nue to complete registratio | nic Signature Agreemeni | )   |      | Contact Us<br>Logged in as CDXTESTUSER3 (Log out) |

Exhibit 5-3: LexisNexis Results Screen

Exhibit 5-4 shows a screen capture of the 'LexisNexis Results (without Verification)' screen:

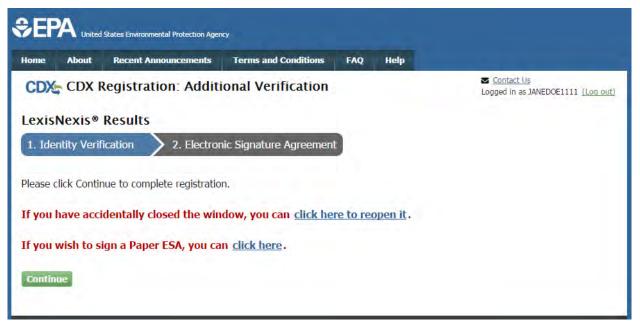

Exhibit 5-4: LexisNexis Continuing Without Verification Screen

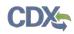

Exhibit 5-5 shows a screen capture of the 'Electronic Signature Agreement' screen:

| me About                                                                                                    | Recent Announcement                                                                           | s Terms and Conditions                                                                                                    | FAQ                             | Help     |                                                                                                    |          |
|----------------------------------------------------------------------------------------------------|-----------------------------------------------------------------------------------------------|----------------------------------------------------------------------------------------------------|---------------------------------|----------|----------------------------------------------------------------------------------------------------|----------|
| DX CDX R                                                                                                    | egistration: Add                                                                              | itional Verification                                                                                                    |                                 |          | Contact Us<br>Logged in as CDXTESTUSER3 (                                                                 | (Log out |
| . Identity Verifi                                                                                                    | cation 🧿 🔷 2. El                                                                              | ectronic Signature Agreem                                                                                                    | ent                             |          |                                                                                                    |          |
| u have failed Lex                                                                                                    | xisNexis identity proofi                                                                      | ng. Please proceed to print,                                                                                                    | sign and                        | mail the | e paper Electronic Signature Agreemen                                                                     | ıt       |
|                                                                                                    | ne CDX Help Desk for a                                                                        |                                                                                                    |                                 |          |                                                                                                    |          |
| iper CDX El                                                                                                    | ectronic Signatu                                                                              | re Agreement                                                                                                    |                                 |          |                                                                                                    |          |
| ere to the conditions                                                                                                    |                                                                                               | w. Once the ESA has been signed, ye                                                                                                    |                                 |          | r electronic signature. By signing the ESA you agn<br>o sign and/or encrypt information for your data flo |          |
|                                                                                                    |                                                                                               |                                                                                                    |                                 |          |                                                                                                    |          |
|                                                                                                    |                                                                                               |                                                                                                    |                                 |          |                                                                                                    |          |
|                                                                                                    |                                                                                               |                                                                                                    |                                 |          |                                                                                                    |          |
|                                                                                                    |                                                                                               | U.S. Environmental Pro                                                                                                    |                                 |          |                                                                                                    |          |
|                                                                                                    |                                                                                               | U.S. Environmental Pro<br>CCTRONIC SIGNATU                                                                                                    |                                 |          |                                                                                                    |          |
|                                                                                                    | ELI<br>lectronic signature crede                                                              | CTRONIC SIGNATU                                                                                                    | RE AG                           | REEM     |                                                                                                    | ĺ        |
|                                                                                                    | ELI<br>lectronic signature crede                                                              | CCTRONIC SIGNATU                                                                                                    | RE AG                           | REEM     | ENT                                                                                                    | ĺ        |
| documents submi                                                                                                    | ELI<br>lectronic signature crede                                                              | CTRONIC SIGNATU<br>ntial issued by the U.S. Environ<br>a Exchange (CDX), and as a re                                                                                                    | RE AG                           | REEM     | ENT                                                                                                    |          |
| documents submi                                                                                                    | ELI<br>lectronic signature crede<br>tted to EPA's Central Da<br>ture Holder Company I         | CTRONIC SIGNATU<br>ntial issued by the U.S. Environ<br>a Exchange (CDX), and as a re                                                                                                    | RE AG                           | REEM     | ENT                                                                                                    |          |
| documents submi<br>Electronic Signa<br>Organization Nat                                                                                                 | ELI<br>lectronic signature crede<br>tted to EPA's Central Da<br>ture Holder Company I         | CTRONIC SIGNATU<br>ntial issued by the U.S. Environ<br>a Exchange (CDX), and as a re<br><b>nformation</b>                                                                                     | RE AG                           | REEM     | ENT                                                                                                    |          |
| documents submi<br>Electronic Signa<br>Organization Na:<br>Address:                                                                                     | ELI<br>lectronic signature crede<br>tted to EPA's Central Da<br>ture Holder Company I         | CTRONIC SIGNATU<br>ntial issued by the U.S. Environ<br>a Exchange (CDX), and as a re<br>nformation<br>TEST<br>TEST<br>test                                                                    | RE AG                           | REEM     | ENT                                                                                                    |          |
| documents submit<br>Electronic Signa<br>Organization Nat<br>Address:<br>City, State, Zip:                                                               | ELI<br>lectronic signature crede<br>tted to EPA's Central Da<br>ture Holder Company I         | CTRONIC SIGNATU<br>ntial issued by the U.S. Environ<br>a Exchange (CDX), and as a re<br>nformation<br>TEST<br>TEST                                                                            | RE AG                           | REEM     | ENT                                                                                                    |          |
| documents submit<br>Electronic Signa<br>Organization Nat<br>Address:<br>City, State, Zip:<br>Province:                                                  | ELI<br>lectronic signature crede<br>tted to EPA's Central Da<br>ture Holder Company I         | CTRONIC SIGNATU<br>ntial issued by the U.S. Environ<br>a Exchange (CDX), and as a re-<br>nformation<br>TEST<br>TEST<br>test<br>TEST, VA 00000                                                 | RE AG                           | REEM     | ENT                                                                                                    |          |
| documents submit<br>Electronic Signa<br>Organization Nat<br>Address:<br>City, State, Zip:<br>Province:<br>Country:                                      | ELI<br>lectronic signature crede<br>tted to EPA's Central Da<br>ture Holder Company I         | CTRONIC SIGNATU<br>ntial issued by the U.S. Environ<br>a Exchange (CDX), and as a re-<br>nformation<br>TEST<br>TEST<br>test<br>TEST, VA 00000<br>US                                           | RE AG                           | REEM     | ENT                                                                                                    |          |
| documents submit<br>Electronic Signa<br>Organization Nat<br>Address:<br>City, State, Zip:<br>Province:<br>Country:<br>Phone Number:                     | ELI<br>lectronic signature crede<br>tted to EPA's Central Da<br>ture Holder Company I         | CTRONIC SIGNATU<br>ntial issued by the U.S. Environ<br>a Exchange (CDX), and as a re-<br>nformation<br>TEST<br>TEST<br>test<br>TEST, VA 00000<br>US<br>(703) 227-7445                         | RE AG                           | REEM     | ENT                                                                                                    |          |
| documents submit<br>Electronic Signal<br>Organization Nat<br>Address:<br>City, State, Zip:<br>Province:<br>Country:<br>Phone Number:<br>E-mail Address: | ELH<br>lectronic signature crede<br>tted to EPA's Central Dar<br>ture Holder Company I<br>me: | CTRONIC SIGNATU<br>ntial issued by the U.S. Environ<br>a Exchange (CDX), and as a re-<br>nformation<br>TEST<br>TEST<br>test<br>TEST, VA 00000<br>US<br>(703) 227-7445<br>cdxtester@gm.ail.com | RE AG                           | REEM     | ENT                                                                                                    |          |
| documents submit<br>Electronic Signa<br>Organization Nat<br>Address:<br>City, State, Zip:<br>Province:<br>Country:<br>Phone Number:                     | ELH<br>lectronic signature crede<br>tted to EPA's Central Dar<br>ture Holder Company I<br>me: | CTRONIC SIGNATU<br>ntial issued by the U.S. Environ<br>a Exchange (CDX), and as a re-<br>nformation<br>TEST<br>TEST<br>test<br>TEST, VA 00000<br>US<br>(703) 227-7445                         | RE AG<br>nmental P<br>presentat | REEM     | ENT                                                                                                    |          |

#### Exhibit 5-5: Electronic Signature Agreement Screen

#### 5.2 CDX Electronic Signature Agreement (ESA)

If you do not have a current ESA, you will be prompted to sign an ESA, which can be signed electronically or manually. The following sections provide more detail about each option.

#### 5.2.1 Electronic CDX Electronic Signature Agreement (ESA)

CDX provides twenty questions to choose from which will help validate your identity. You will be prompted to enter Cross-Media Electronic Reporting Regulation (CROMERR) questions after you have successfully passed LexisNexis identity proofing or have been approved via the help desk.

You will choose five questions and provide answers for each. You will not be allowed to select and provide duplicate questions or answers. The questions that you select should be easy for you to remember, but difficult for someone else to guess. You will be required to answer one of these five questions upon submitting any packages within PSP. You will be prompted with a question randomly chosen by the system during the signing process. **Important:** It is important that your remember the answers to these five questions. If you forget the answers and lock your account after three unsuccessful tries, you will have to call the CDX Help Desk to reset the answers.

If you pass LexisNexis validation and choose to sign the ESA electronically, the system will verify that the CROMERR 20-5-1 questions and answers have been set. If the questions and answers were previously set, you will be directed to a page to view the ESA. If these have not been set, you will be directed to a page to provide five questions and answers before proceeding to the ESA page (see Exhibit 5-6). The questions must be completed before you can electronically sign the ESA. Click the 'Save Answers' button after providing the questions and answers. You will receive an email confirmation of your 20-5-1 questions to both your provided email address and MyCDX inbox. **Important:** For security purposes, the answers to these questions will not be sent to your MyCDX inbox or email address. It is important that your remember the answers to these five questions. If you forget the answers and lock your account after three unsuccessful tries, you will have to call the CDX Help Desk to reset the answers.

After you complete the 20-5-1 question process, review the ESA, and click the 'Sign Electronically' button, the system will launch the CDX CROMERR widget. As part of the CDX CROMERR widget process, you will be required to re-validate your user ID and password, provide the answer to one of the 20-5-1 questions, and officially sign the ESA (see Exhibit 5-7, Exhibit 5-8, and Exhibit 5-9).

When you officially sign the ESA, a copy of the ESA, along with your electronic signature, is stored in the CDX CROMERR archives. A copy of the ESA is also sent to your MyCDX inbox.

If you choose the paper ESA process, the questions will not be displayed in CDX until your program service role has been activated. After your role has been activated, you will be prompted to provide your questions and answers before being able to navigate to the 'MyCDX' landing page.

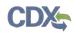

Exhibit 5-6 shows a screen capture of the 'CROMERR 20-5-1 Question and Answer' on the 'eSIG-PIN Entry' screen:

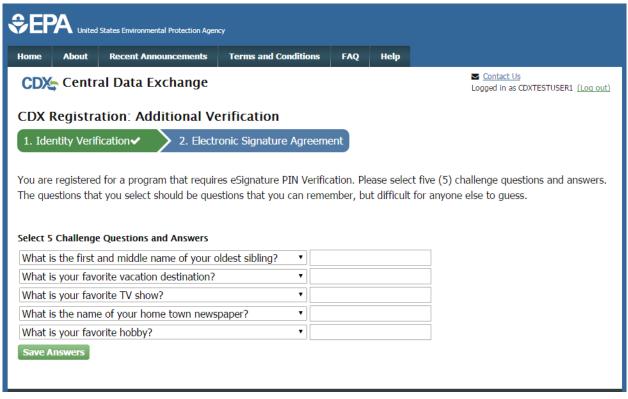

#### Exhibit 5-6: eSIG-PIN Entry CROMERR 20-5-1 Question/Answer Screen

**Important:** It is important that your remember the answers to these five questions. If you forget the answers and lock your account after three unsuccessful tries, you will have to call the CDX Help Desk to reset the answers.

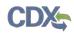

Exhibit 5-7 shows a screen capture of the 'Electronic CDX ESA' screen:

| DX CDX Regist                                                                                                    | nt Announcements                              | Terms and Conditions                                                                                                    | FAQ          | Help   |     |       |            |                         |                 |          |
|----------------------------------------------------------------------------------------------------|-----------------------------------------------|----------------------------------------------------------------------------------------------------|--------------|--------|-----|-------|------------|-------------------------|-----------------|----------|
| - CEA Regist                                                                                                    | ration: Additi                                | onal Verification                                                                                                    |              |        |     |       | Contact    | <u>Us</u><br>as CDXTEST | USER1 <u>(I</u> | .og out) |
| . Identity Verification                                                                                                    | <ul> <li>2. Electr</li> </ul>                 | onic Signature Agreem                                                                                                    | ent          |        |     |       |            |                         |                 |          |
| ectronic CDX Ele                                                                                                    | ctronic Signa                                 | ture Agreement                                                                                                    |              |        |     |       |            |                         |                 |          |
|                                                                                                    | the agreement below. C                        | ment between yourself and CDX<br>once the ESA has been signed, yo<br>CDX Help Desk.                                                               |              |        |     | -     |            | -                       |                 |          |
|                                                                                                    |                                               |                                                                                                    |              |        |     |       |            |                         |                 |          |
|                                                                                                    |                                               | 5. Environmental Pro                                                                                                    | otection     | Agency |     |       |            |                         |                 |          |
|                                                                                                    | c signature credentia                         | <b>TRONIC SIGNATU</b><br>l issued by the U.S. Enviror<br>xchange (CDX), and as a re                                                               | <b>RE AG</b> | REEM   | ENT | (EPA) | to sign el | ectronic                |                 | 1        |
|                                                                                                    | c signature credentia<br>EPA's Central Data E | TRONIC SIGNATU<br>1 issued by the U.S. Enviror<br>xchange (CDX), and as a re                                                                      | <b>RE AG</b> | REEM   | ENT | (EPA) | to sign el | ectronic                |                 |          |
| documents submitted to E                                                                                                    | c signature credentia<br>EPA's Central Data E | TRONIC SIGNATU<br>1 issued by the U.S. Enviror<br>xchange (CDX), and as a re                                                                      | <b>RE AG</b> | REEM   | ENT | (EPA) | to sign el | ectronic                |                 |          |
| documents submitted to E<br>Electronic Signature Ho                                                                                                  | c signature credentia<br>EPA's Central Data E | TRONIC SIGNATU<br>l issued by the U.S. Environ<br>xchange (CDX), and as a re<br>rmation                                                           | <b>RE AG</b> | REEM   | ENT | (EPA) | to sign el | ectronic                |                 |          |
| documents submitted to E<br>Electronic Signature Ho<br>Organization Name:                                                                            | c signature credentia<br>EPA's Central Data E | TRONIC SIGNATU<br>l issued by the U.S. Environ<br>xchange (CDX), and as a re<br>rmation<br>TEST                                                   | RE AG        | REEM   | ENT | (EPA) | to sign el | ectronic                |                 |          |
| documents submitted to E<br>Electronic Signature Ho<br>Organization Name:<br>Address:                                                                | c signature credentia<br>EPA's Central Data E | TRONIC SIGNATU<br>I issued by the U.S. Environ<br>xchange (CDX), and as a re-<br>rmation<br>TEST<br>TEST                                          | RE AG        | REEM   | ENT | (EPA) | to sign el | ectronic                |                 |          |
| documents submitted to E<br>Electronic Signature Ho<br>Organization Name:<br>Address:<br>City, State, Zip:                                           | c signature credentia<br>EPA's Central Data E | TRONIC SIGNATU<br>I issued by the U.S. Environ<br>xchange (CDX), and as a re-<br>rmation<br>TEST<br>TEST                                          | RE AG        | REEM   | ENT | (EPA) | to sign el | ectronic                |                 |          |
| documents submitted to E<br>Electronic Signature Ho<br>Organization Name:<br>Address:<br>City, State, Zip:<br>Province:                              | c signature credentia<br>EPA's Central Data E | TRONIC SIGNATU<br>I issued by the U.S. Environ<br>xchange (CDX), and as a re-<br>rmation<br>TEST<br>TEST<br>NOWHERE, AL 1                         | RE AG        | REEM   | ENT | (EPA) | to sign el | ectronic                |                 |          |
| documents submitted to E<br>Electronic Signature Ho<br>Organization Name:<br>Address:<br>City, State, Zip:<br>Province:<br>Country:                  | c signature credentia<br>EPA's Central Data E | TRONIC SIGNATU<br>I issued by the U.S. Environ<br>xchange (CDX), and as a re<br>mation<br>TEST<br>TEST<br>NOWHERE, AL 1<br>US                     | RE AG        | REEM   | ENT | (EPA) | to sign el | ectronic                |                 |          |
| documents submitted to E<br>Electronic Signature Ho<br>Organization Name:<br>Address:<br>City, State, Zip:<br>Province:<br>Country:<br>Phone Number: | c signature credentia<br>EPA's Central Data E | TRONIC SIGNATU<br>I issued by the U.S. Environ<br>xchange (CDX), and as a re-<br>rmation<br>TEST<br>TEST<br>NOWHERE, AL 1<br>US<br>(703) 227-7445 | RE AG        | REEM   | ENT | (EPA) | to sign el | ectronic                |                 |          |

#### Exhibit 5-7: Electronic CDX ESA Screen

Exhibit 5-8 and Exhibit 5-9 show screen captures of the 'CROMERR eSignature Widget' pop-up window:

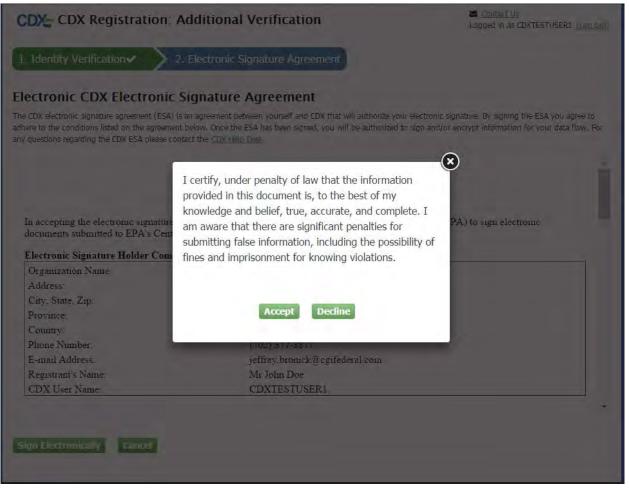

Exhibit 5-8: CROMERR eSignature Widget (Screen 1)

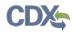

| CDX: CDX Registration: A                                                             | dditional Verification                                                                                                  | Contact Us<br>Logged In as CDXTESTUSER1 (Log out)                                                                           |
|--------------------------------------------------------------------------------------|----------------------------------------------------------------------------------------------------|----------------------------------------------------------------------------------------------------|
| 1. Identity Verification  2.                                                         | Electronic Signature Agreement                                                                                          |                                                                                                    |
|                                                                                      | an agreement between yourself and CDX that will authorize<br>below. Once the ESA has been signed, you will be authorize | your electronic signature. By signing the ESA you agree to<br>ad to sign and/or encrypt information for your data flow. For |
| eSignature Widget                                                                    |                                                                                                    | $\otimes$                                                                                                    |
| 1.Log in to CDX<br>User:<br>CDXTESTUSER1<br>Password:<br>•••••••<br>Welcome John Doe | 2. Answer Secret Question<br>Question:<br>What is your favorite hobby?<br>Answer:<br>hobby<br>Correct Answer            | 3.Sign File                                                                                                    |
| E-mail Address!<br>Registrant's Name<br>CDX User Name:<br>Sign Electronically Cancel | jeffrey bromck@cgifederal.com<br>Mr John Doe<br>CDXTESTUSER1                                                            |                                                                                                    |

Exhibit 5-9: CROMERR eSignature Widget (Screen 2)

## 5.2.2 Paper ESA

If you do not wish to leverage the LexisNexis process or are unable to be properly validated to meet the minimum requirements, you will be required to follow the existing paper ESA process. The paper process allows you to print the ESA, provide a wet ink signature, and mail the signed ESA to EPA. A copy of the ESA form will be saved in your CDX 'Inbox' for future reference and reprinting.

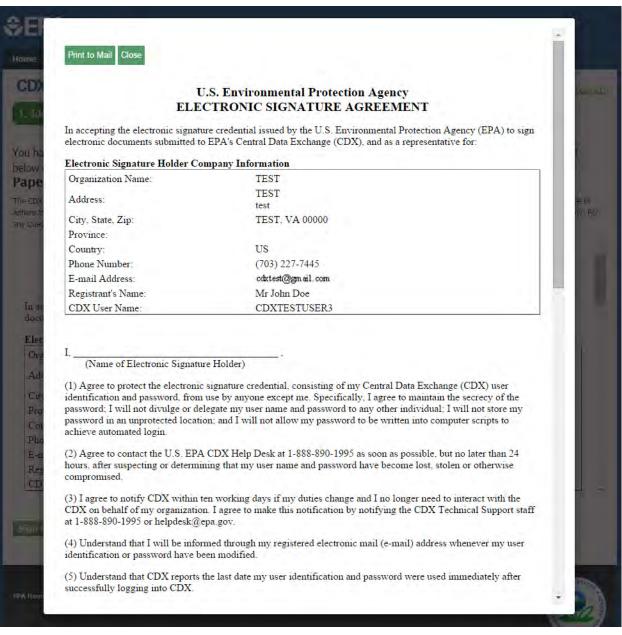

## Exhibit 5-10 shows a screen capture of the 'Paper CDX ESA' pop-up window:

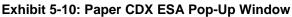

# 5.3 RMAM Approval

For PSP, a user must wait for a RMAM, an individual responsible for the approval of program service role access requests, to grant access to the role. In this case, the user will not be able to do anything beyond entering registration information. If you have any issues waiting for the approval, you will need to reach out to the point of contact for PSP.

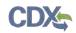

#### 5.4 Registration Notifications

After completing the registration process, you will receive confirmation of successful registration (see Exhibit 5-11). If you choose the paper ESA option, you will receive a confirmation email when your role has been approved (see Exhibit 5-12).

Exhibit 5-11 shows a screen capture of a 'CDX Registration' email after you have successfully registered with CDX:

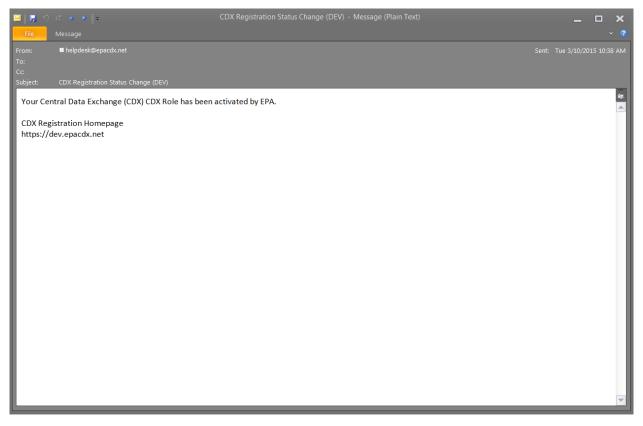

Exhibit 5-11: CDX Registration – Role Activation Email

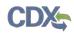

Exhibit 5-12 shows a screen capture of the 'CDX Registration' email after you have changed a role status or have successfully created an account with CDX and are awaiting approval:

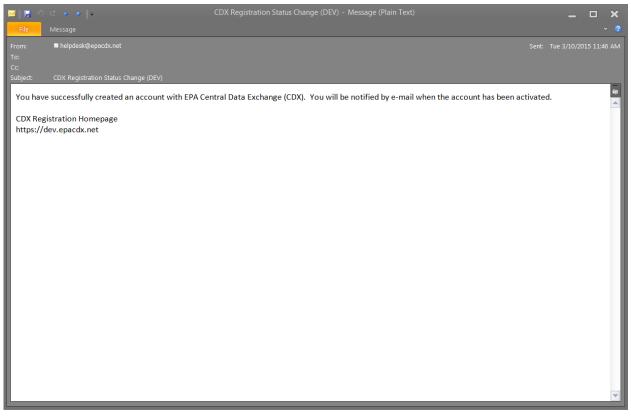

Exhibit 5-12: CDX Registration – Role Status Change Email

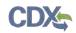

## 5.5 Access PSP

Once your account has been activated, you can access PSP via the 'Primary Submitter' or 'Authorized Agent' role link within the 'Role' column on the 'MyCDX' page (see Exhibit 5-13 below).

| me           | About       | Recent Announcements            | Terms and Conditions      | FAQ       | Help |                                                                 |
|--------------|-------------|---------------------------------|---------------------------|-----------|------|-----------------------------------------------------------------|
|              |             | al Data Exchange                | ship Submission His       | tory      |      | Source Contact Us<br>Logged in as JOHNDOE3 (Log c               |
|              |             | Services                        |                           | ¢8 Manage |      | CDX Service Availability                                        |
| <u>Statu</u> |             | Program Service Name            | Role<br>Primary Submitter | \$        | See  | e the status for all program services                           |
|              |             |                                 |                           |           |      | News and Updates                                                |
|              |             |                                 |                           |           | No   | news/updates.                                                   |
| Add Pr       | ogram S     | ervice Manage Your Pro          | ogram Services            |           |      |                                                                 |
| Home         | Privacy and | l Security Notice Accessibility |                           |           |      | 0 for International callers<br>erms and Conditions   Contact Us |
|              |             |                                 |                           |           |      |                                                                 |

Exhibit 5-13: Access PSP

# 6 Managing User and Organization Information

Once you have entered registration information and activated the user account, you may perform various functions such as adding additional organizations to a username, modifying user information, or adding additional program services to a username.

# 6.1 Managing Organization Information

If necessary, a user is able to add additional organizations that may be associated with a username. The new organization will then be added to the 'Organization Details' section. During subsequent logins, a user will be able to select the organization for which they would like to submit for.

To add additional organizations to a username, click the 'Modify User / Organization Information' button on the 'My Profile' tab that displays after logging in. A user can then choose to either search for an existing organization to add or request a new organization to be added. **Note:** When searching for the organization, please note that the organization ID is a CDX specific identifier; it is **not** the OPP Company Number. If a user chooses to add a new organization, populate the required organization contact information and click the 'Submit Request for Access' button.

The additional organization then displays in the 'Organization Details' section of the 'My Profile' page.

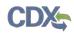

Exhibit 6-1 shows a screen capture of the 'My Profile' screen:

| me About i        | Recent Announcements  | Terms and Conditions         | FAQ Help                          |                                             |
|-------------------|-----------------------|------------------------------|-----------------------------------|---------------------------------------------|
| DX Central        | Data Exchange         |                              |                                   | Contact Us<br>Logged in as CDXTESTUSER1 (Lo |
| yCDX Inbox M      | y Profile Role Spon   | sorship Submission Hist      | tory                              |                                             |
| User Informatio   | n                     |                              |                                   |                                             |
| User ID           | CDXTEST               | TUSER1                       |                                   |                                             |
| Name              | Mr John               | Doe                          |                                   |                                             |
| Last Updated      | 3/10/201              | .5 11:57:30 AM               |                                   |                                             |
| Registration D    | ate 3/10/201          | .5 10:10:55 AM               |                                   |                                             |
| Security Quest    | tion 1 What wa        | s your childhood nicknam     | e?                                |                                             |
| Security Quest    | tion 2 What sch       | nool did you attend for sixt | h grade?                          |                                             |
| Security Ques     | tion 3 In what o      | city does your nearest sibl  | ing live?                         |                                             |
| Organization In   | formation             |                              |                                   |                                             |
| Primary Organiza  | ation = 🄑             |                              |                                   |                                             |
| Org. ID           | Name                  | Address                      |                                   |                                             |
| 17881             | CDX Test Org          | 123 Main St, V               | 'irginia <mark>B</mark> each, VA, | , US 23462 🤌                                |
|                   |                       |                              |                                   |                                             |
| Modify User / Org | anization Information | Manage Your Progra           | m Services                        |                                             |

Exhibit 6-1: My Profile Screen

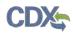

Exhibit 6-2 shows a screen capture of the 'Modify User/Organization Information' screen (Scroll 1):

|                             | nental Protection Ager | юу                             |         |      |                                                   |
|-----------------------------|------------------------|--------------------------------|---------|------|---------------------------------------------------|
| Home About Recent A         | nnouncements           | Terms and Conditions           | FAQ     | Help |                                                   |
| CDX Central Data            | Exchange               |                                |         |      | Contact Us<br>Logged in as CDXTESTUSER1 (Log out) |
| MyCDX Inbox My Profile      | Role Sponso            | orship Submission Hist         | ory     |      |                                                   |
| Essential information is ma | arked with an as       | sterisk(*)                     |         |      |                                                   |
| Part 1: User Informatio     | on                     |                                |         |      |                                                   |
| Description of Fields       |                        |                                |         |      |                                                   |
| User ID                     | CDXTESTU               | JSER1 Change Password          |         |      |                                                   |
| Name                        | Mr John D              | oe                             |         |      |                                                   |
| Security Question 1 *       | What was               | your childhood nickname?       |         |      |                                                   |
| Security Answer 1 *         |                        |                                |         |      |                                                   |
| Security Question 2 *       | What scho              | ol did you attend for sixth gr | ade?    |      | •                                                 |
| Security Answer 2 *         |                        |                                |         |      |                                                   |
| Security Question 3 *       | In what cit            | y does your nearest sibling li | ve?     |      |                                                   |
| Security Answer 3 *         |                        |                                |         |      |                                                   |
| Save User Information       |                        |                                |         |      |                                                   |
|                             |                        |                                |         |      |                                                   |
| Part 2: Organization D      | etails                 |                                |         |      |                                                   |
| Current Organiza            | tions                  |                                |         |      |                                                   |
| Click the organization na   | ame to view or i       | modify organization infor      | mation. |      |                                                   |
| Primary Organization =      | <i>A</i>               |                                |         |      |                                                   |
| › CDX Test Org (17881       | ) 🔎                    |                                |         |      |                                                   |

Exhibit 6-2: Modify User/Organization Information Screen (Scroll 1)

Exhibit 6-3 shows a screen capture of the 'Modify User/Organization Information' screen (Scroll 2):

|--|

| Security Question 2 *       | What school did you attend for sixth grade?                                  |
|-----------------------------|------------------------------------------------------------------------------|
|                             | what school did you attend for sixth grade:                                  |
| Security Answer 2 *         |                                                                              |
| Security Question 3 *       | In what city does your nearest sibling live?                                 |
| Security Answer 3 *         |                                                                              |
| Save User Information       |                                                                              |
| Part 2: Organization Deta   | ils                                                                          |
|                             |                                                                              |
| Current Organizatio         |                                                                              |
| Click the organization name | e to view or modify organization information.                                |
| Primary Organization = 🎤    |                                                                              |
| → CDX Test Org (17881) 🤌    |                                                                              |
| Part 3: Organization Info   | rmation                                                                      |
| New Organization            |                                                                              |
| -                           | dded to your profile. Search for your organization using the text box below. |
| nen organizations can be e  | adea to your promet bearen for your organization abing the text box below.   |
|                             | Search                                                                       |
|                             |                                                                              |
|                             |                                                                              |
|                             |                                                                              |
| Deactivate User Account     | Back to MyCDX                                                                |
|                             |                                                                              |
|                             |                                                                              |

Exhibit 6-3: Modify User/Organization Information Screen (Scroll 2)

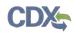

Exhibit 6-4 shows a screen capture of the 'Modify User/Organization Information – Add Organization' screen (Scroll 3):

| New Organization        |                           |  |
|-------------------------|---------------------------|--|
| Organization Name *     |                           |  |
| Country *               | UNITED STATES             |  |
| Mailing Address *       |                           |  |
| Mailing Address 2       |                           |  |
| City *                  |                           |  |
| State *                 | -Please Select-           |  |
| ZIP/Postal Code *       |                           |  |
| Email *                 |                           |  |
| Re-enter Email *        |                           |  |
| Phone Number *          |                           |  |
| Phone Number Ext        |                           |  |
| Fax Number              |                           |  |
|                         |                           |  |
| Back to Search Results  | Submit Request for Access |  |
|                         |                           |  |
| Deactivate User Account | Back to MyCDX             |  |
| escivate user Actualit  |                           |  |

Exhibit 6-4: Modify User/Organization Information Screen (Scroll 3)

# 6.2 Add PSP to an existing CDX Account

Users may need to submit forms under several different program services. The following sections provide more details regarding how multiple program services can be added.

## 6.2.1 Adding Program Services

You may add a program service, such as PSP, and associate a program service with a current organization or a new organization.

CDX provides twenty questions to choose from which will help validate your identity. You will be prompted to enter CROMERR questions after you have successfully passed LexisNexis identity proofing or have been approved via the help desk.

You will choose five questions and provide answers for each. You will not be allowed to select and enter duplicate questions or answers. The questions that you select should be easy for you to remember, but difficult for someone else to guess. You will be required to answer one of these five questions upon submitting any forms that utilize the CROMERR widget for electronic signatures. You will be prompted with a question randomly chosen by the system during the signing process.

If you pass LexisNexis validation and choose to sign the ESA electronically, the system will verify that the CROMERR 20-5-1 questions and answers have been set (see Section 5.2.1). If the questions and answers were previously set, you will be directed to a page to view the ESA (see Exhibit 6-10). If these have not been set, you will be directed to a page to provide five questions and answers before proceeding to the ESA page. The questions must be completed before you can electronically sign the CDX ESA or sponsor letter. You must click the 'Save Answers' button after providing the questions and answers. You will receive an email confirmation of your 20-5-1 questions to both your provided email address and CDX inbox.

After you complete the 20-5-1 question process, review the ESA, and click the 'Sign Electronically' button, the system will launch the CDX CROMERR widget. As part of the CDX CROMERR widget process, you will be required to re-validate your user ID and password, provide the answer to one of the questions, and officially sign the ESA.

When you officially sign the ESA, a copy of the ESA, along with your electronic signature, is stored in the CDX CROMERR archives. A copy of the ESA is also sent to your CDX inbox.

If you choose the paper ESA process, the questions will not be displayed in CDX until your program service role has been activated. After your role has been activated, you will be prompted to provide your questions and answers before being able to navigate to the 'MyCDX' landing page.

**Important:** If you have already passed identity proofing with another program service and organization, you will not have to pass LexisNexis verification again. You will instead be navigated to signing an ESA for the new organization and role (see Exhibit 6-10). After signing the ESA, you will be able to access PSP.

**Important:** If you are adding PSP to an organization for which you have already signed an ESA, you may not have to sign an ESA again (since the identity proofing requirements for each

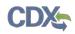

program service may be the same). In this case, after clicking the 'Submit Request for Access' button on the 'Organization Information' screen (see Exhibit 6-9), you will be navigated to the 'Manage Program Services' screen. You will receive a message stating that the program service has been successfully added to your organization, and you will be able to access PSP.

| DX,        | Cent         | ral Data Exchange                                                                                |                          |                  | Contact Us<br>Logged in as CDXTESTUSER1 (Log                                                                                                    |
|------------|--------------|--------------------------------------------------------------------------------------------------|--------------------------|------------------|----------------------------------------------------------------------------------------------------|
| YCDX       | Inbox        | My Profile Role Sponsor                                                                          |                          | tory<br>& Manage | CDX Service Availability                                                                                                    |
| <u>Sta</u> | <u>tus</u> ‡ | Program Service Name<br>CSPP: Submissions for Chemical                                           | Role Primary Agent/Const | ¢<br>ultant      | See the status for all program services                                                                                                    |
| 8          |              | Safety and Pesticide Programs<br>CSPP: Submissions for Chemical<br>Safety and Pesticide Programs | Primary Authorized       | Official         | News and Updates                                                                                                    |
|            |              |                                                                                                  |                          |                  | CDX: CDX Web will now utilize a brand new<br>responsive layout. This will allow for a dynamic<br>display depending on how CDX is accessed.<br>Whether through a mobile device, a tablet, or a<br>desktop browser, the site will automatically adapt<br>for optimal viewing on any screen.<br>September 04 2014 |
|            |              | Service Manage Your Pro                                                                          |                          |                  | Jeptember 07 2019                                                                                                    |

Exhibit 6-5 shows a screen capture of the 'MyCDX' screen:

#### Exhibit 6-5 MyCDX Screen

Navigation: Click the 'Manage Your Program Services' button.

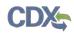

Exhibit 6-6 shows a screen capture of the 'Manage Program Services' screen:

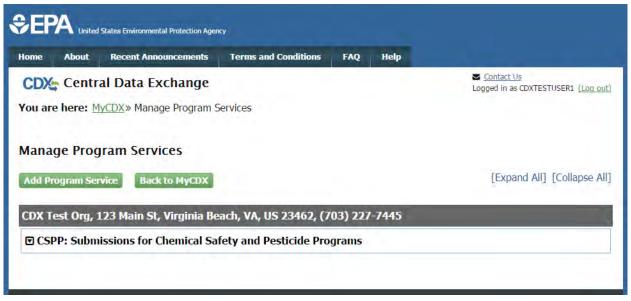

#### Exhibit 6-6: Manage Program Services Screen

Navigation: Click the 'Add Program Service' button.

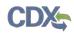

Exhibit 6-7 shows a screen capture of the 'Program Service' screen:

|                                                         | States Environmental Protection Agenc | Ŷ                         |            |            |                                                                 |
|---------------------------------------------------------|---------------------------------------|---------------------------|------------|------------|-----------------------------------------------------------------|
| Home About                                              | Recent Announcements                  | Terms and Conditions      | FAQ        | Help       |                                                                 |
| CDX Edit A                                              | Account Profile                       |                           |            |            | Contact Us<br>Logged in as JOHNDOE2 (Log out)                   |
| 1. Program Ser                                          | vice 🔰 2. Role Access                 | 3. Organization           | 1 Informa  | ation      |                                                                 |
| Begin typing a pro<br>Clean Air Act).<br>Active Program |                                       | ed keywords to filter the | list of av | /ailable s | ervices (e.g., air quality system, AQS, or                      |
| psp                                                     |                                       |                           |            |            |                                                                 |
| PSP: Pesticide                                          | Submission Portal                     |                           |            |            |                                                                 |
| Cancel<br>EPA Home Privacy at                           | d Security Notice Accessibility       |                           |            |            | D for International callers<br>arms and Conditions   Contact Us |

Exhibit 6-7: Program Service Screen

Navigation: Search for PSP and select it in the search results.

#### 6.2.2 Request Role Access

After selecting PSP on the 'Program Service' screen, the next step will be to select 'Primary Submitter' as the role. Again, you may only register as a Primary Submitter; the Authorized Agent role must receive a sponsorship request and cannot register through this method.

After selecting your role, click the 'Request Role Access' button and then enter the EPA OPP Company Number that you will submit for.

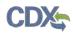

Exhibit 6-8 shows a screen capture of the 'Role Access' screen:

| 1. Program Service       |                                                   | Information                 | Contact Us<br>Logged in as TEST.1234 (Log out) |
|--------------------------|---------------------------------------------------|-----------------------------|------------------------------------------------|
| Registration Inform      |                                                   |                             |                                                |
| Program Service          | Pesticide Submission Portal                       |                             |                                                |
| Role                     | Not selected                                      |                             |                                                |
| select a role from the d | rop down list and provide any required additional | information, if applicable. |                                                |
| Select a role from the d |                                                   | information, if applicable. |                                                |
|                          | rop down list and provide any required additional | information, if applicable. |                                                |

Exhibit 6-8: Role Access Screen

**Navigation:** Select 'Primary Submitter' from the 'Select Role' dropdown and click the 'Request Role Access' button. Enter the correct OPP company number on the subsequent screen and click 'Next.'

#### 6.2.3 Organization Information

The 'Organization Information' screen is the last step in adding a new program service. The organization information is read-only and cannot be edited. **Note:** The 'ZIP/Postal Code' field is the only part of the organization information that is editable. You may change the zip code if it does not pass validation when clicking the 'Submit Request for Access' button. Please ensure you enter a valid zip code. Enter your information into the 'Emal' and 'Phone Number' fields.

After all required fields have been completed, click the 'Submit Request for Access' button to complete your request.

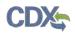

Exhibit 6-9 shows a screen capture of the 'Organization Information' screen:

| CDX Edit Accour         | t Profile                                        |                               | Contact Us<br>Logged in as TEST.1234 (Log out) |
|-------------------------|--------------------------------------------------|-------------------------------|------------------------------------------------|
| 1. Program Service 🗸    | 2. Role Access 🗸                                 | > 3. Organization Information |                                                |
| Registration Informa    | tion                                             |                               |                                                |
| Program Service<br>Role | Pesticide Submission Portal<br>Primary Submitter |                               |                                                |
| Organization Name *     | SCOTT AND GILBERT COMP                           |                               |                                                |
| Country *               | UNITED STATES                                    | · · ·                         |                                                |
| Mailing Address *       |                                                  |                               |                                                |
| Mailing Address 2       | PO BOX                                           |                               |                                                |
| City *                  | SAN FRANCISCO                                    | ]                             |                                                |
| State *                 | California                                       | *                             |                                                |
| ZIP/Postal Code *       | 94101                                            | ]                             |                                                |
| Email *                 |                                                  |                               |                                                |
| Re-enter Email *        |                                                  |                               |                                                |
| Phone Number *          |                                                  |                               |                                                |
| Phone Number Ext        |                                                  |                               |                                                |
| Fax Number              |                                                  |                               |                                                |
|                         |                                                  |                               |                                                |
| Submit Request for Acce | 55                                               |                               |                                                |
|                         |                                                  |                               |                                                |

#### Exhibit 6-9: Organization Information Screen

**Navigation:** Enter your information into the 'Email' and 'Phone Number' fields and click the 'Submit Request for Access' button.

Exhibit 6-10 shows a screen capture of the 'Electronic Signature Agreement' screen:

| \$€F      | SEPA United States Environmental Protection Agency                                                                                                    |                                                                  |                      |      |      |                                                   |  |  |  |  |
|-----------|----------------------------------------------------------------------------------------------------|------------------------------------------------------------------|----------------------|------|------|---------------------------------------------------|--|--|--|--|
| Home      | About                                                                                                    | Recent Announcements                                             | Terms and Conditions | FAQ  | Help |                                                   |  |  |  |  |
| CDX       | CDX I                                                                                                    | Registration: Additi                                             | onal Verification    |      |      | Contact Us<br>Logged in as CDXTESTUSER1 (Log out) |  |  |  |  |
| 1. Ide    | 1. Identity Verification  2. Electronic Signature Agreement                                                                                                    |                                                                  |                      |      |      |                                                   |  |  |  |  |
| Electi    | Electronic CDX Electronic Signature Agreement                                                                                                    |                                                                  |                      |      |      |                                                   |  |  |  |  |
| adhere to | The CDX electronic signature agreement (ESA) is an agreement between yourself and CDX that will authorize your electronic signature. By signing the ESA you agree to adhere to the conditions listed on the agreement below. Once the ESA has been signed, you will be authorized to sign and/or encrypt information for your data flow. For any questions regarding the CDX ESA please contact the CDX Help Desk. |                                                                  |                      |      |      |                                                   |  |  |  |  |
|           |                                                                                                    |                                                                  |                      |      |      | *                                                 |  |  |  |  |
|           | U.S. Environmental Protection Agency<br>ELECTRONIC SIGNATURE AGREEMENT                                                                                                    |                                                                  |                      |      |      |                                                   |  |  |  |  |
|           |                                                                                                    | electronic signature credentia<br>nitted to EPA's Central Data E | 2                    |      |      | Agency (EPA) to sign electronic                   |  |  |  |  |
| Elect     | ronic Sign                                                                                                    | ature Holder Company Info                                        | ormation             |      |      |                                                   |  |  |  |  |
| Orga      | mization N                                                                                                    | ame:                                                             | TEST                 |      |      |                                                   |  |  |  |  |
| Add       | ress:                                                                                                    |                                                                  | TEST                 |      |      |                                                   |  |  |  |  |
| City      | , State, Zip                                                                                                    | :                                                                | NOWHERE, AL 1        | 1222 |      |                                                   |  |  |  |  |
| Prov      | ince:                                                                                                    |                                                                  |                      |      |      |                                                   |  |  |  |  |
| Cou       | ntry:                                                                                                    |                                                                  | US                   |      |      |                                                   |  |  |  |  |
| Pho       | ne Number:                                                                                                    |                                                                  | (703) 227-7445       |      |      |                                                   |  |  |  |  |
| E-m       | ail Address                                                                                                    | :                                                                | jdoe@doe.com         |      |      |                                                   |  |  |  |  |
| Regi      | strant's Na                                                                                                    | me:                                                              | Mr John Doe          |      |      |                                                   |  |  |  |  |
| CDY       | K User Nam                                                                                                    | ie:                                                              | CDXTESTUSER1         |      |      |                                                   |  |  |  |  |
|           |                                                                                                    |                                                                  |                      |      |      | •                                                 |  |  |  |  |
|           |                                                                                                    |                                                                  |                      |      |      |                                                   |  |  |  |  |
|           |                                                                                                    |                                                                  |                      |      |      |                                                   |  |  |  |  |
| Sign E    | lectronical                                                                                                    | ly Cancel                                                        |                      |      |      |                                                   |  |  |  |  |
|           |                                                                                                    |                                                                  |                      |      |      |                                                   |  |  |  |  |
|           |                                                                                                    |                                                                  |                      |      |      |                                                   |  |  |  |  |

# Exhibit 6-10: Electronic Signature Agreement Screen

Navigation: Click the 'Sign Electronically' button and go through the electric signature process.

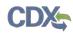

Exhibit 6-11 shows a screen capture of the 'Application Profile Settings' screen that is displayed if a user is registered for multiple organizations under the same program service:

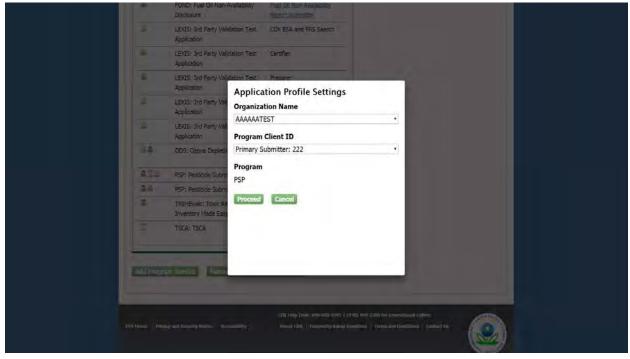

**Exhibit 6-11: Application Profile Settings Screen** 

# 7 Manage Program Services

You can access the 'Manage Program Services' screen by clicking the hyperlink above the table listing your program service roles on the 'MyCDX' tab (see Exhibit 7-1).

The 'Manage Program Services' link allows you view all of your roles in the system for your specific organization as well as the current statuses of these roles (e.g., active, awaiting approval, deactivated). You can also request to add new roles and program services to an existing organization.

From this page, you will have the option to edit or deactivate the roles in the list. If you deactivate a role in the list, you must provide confirmation in the pop-up window (see Exhibit 7-2). The 'OK' button will deactivate the chosen role. The 'Cancel' button will close the pop-up box and no action will be taken. Once a role has been deactivated, it cannot be reactivated and you will need to request to add the role to the program service again.

Exhibit 7-1 shows a screen capture of the 'Manage Program Services' screen:

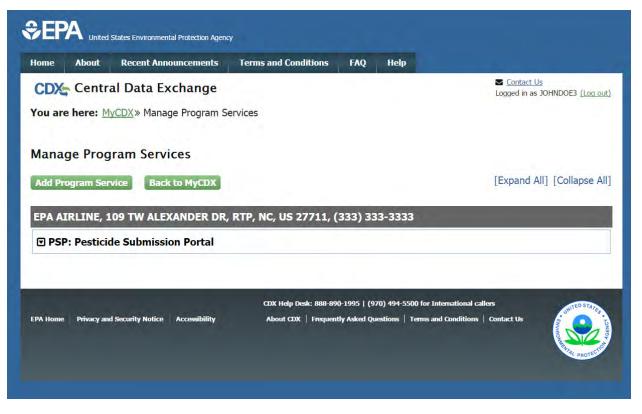

Exhibit 7-1: Manage Program Services Screen

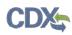

| Home       About       Recent Announcent         CDX       Central Data Exchant         You are here:       MyCDX > Manage Processor                                                        | Are you sure you want t    | /dev.epacdx.net says: ×<br>to deactivate this role?<br>OK Cancel | Contact Us<br>Logged in as CDXTESTUSER1 (Log out) |  |  |  |  |
|----------------------------------------------------------------------------------------------------|----------------------------|------------------------------------------------------------------|---------------------------------------------------|--|--|--|--|
| Manage Program Services         Add Program Service       Back to MyCDX         [Expand All] [Collapse All]         CDX Test Org, 123 Main St, Virginia Beach, VA, US 23462, (703) 227-7445 |                            |                                                                  |                                                   |  |  |  |  |
| <ul> <li>CSPP: Submissions for Chemi</li> <li>Request New Role</li> </ul>                                                                                                    | cal Safety and Pesticide P | Programs                                                         |                                                   |  |  |  |  |
| Role                                                                                                    | Program ID                 | Status                                                           | Details                                           |  |  |  |  |
| Primary Authorized Official                                                                                                    | Facility ID: 82472         | Active (Deactivate)                                              | Manage Facilities                                 |  |  |  |  |
| Primary Agent/Consultant                                                                                                    |                            | Awaiting Sponsorship                                             |                                                   |  |  |  |  |
| TEST, TEST, NOWHERE, AL, US 11222, (703) 227-7445         CSPP: Submissions for Chemical Safety and Pesticide Programs                                                                      |                            |                                                                  |                                                   |  |  |  |  |

Exhibit 7-2: Deactivation Confirmation Pop-up Window

# 8 PSP Role Sponsorship

Primary Submitters can sponsor Authorized Agents to submit PSP packages on behalf of their company. Sponsorship can only be initiated by the Primary Submitter, and both the Primary Submitter and Authorized Agent will have to review and accept the sponsorship request.

## 8.1 Role Sponsorship

As a Primary Submitter, click the 'Role Sponsorship' tab to identify a new or current user who will serve as an Authorized Agent.

The 'Role Sponsorship' screen displays various options available, including initiating the role sponsorship process, approving/denying sponsorship requests, and viewing/modifying existing privileges.

United States Environmental Protection Agenc Home About **Recent Announcements** Terms and Conditions FAO Help Contact Us CDX Central Data Exchange Logged in as CDXTESTUSER1 (Log out) MyCDX Inbox My Profile Role Sponsorship Submission History You are here: Role Sponsorship Tools **Role Sponsorship Tools** Tool Description Role Sponsorship/Invitation Initiate and inform users of request to authorize service access Pending Sponsorship Requests List and approve/deny requests for service access Access Management View and/or modify existing privileges

Exhibit 8-1 shows a screen capture of the 'Role Sponsorship' screen:

Exhibit 8-1 Role Sponsorship Screen

#### 8.2 Role Sponsorship/Invitation

The 'Role Sponsorship/Invitation' screen is the next step in identifying a user to sponsor as an Authorized Agent for PSP.

In the 'Step 1: Recipient Information' field, a Primary Submitter enters the email address of the user to sponsor as an Authorized Agent.

In the 'Step 2: Sponsorship Information' field, a Primary Submitter selects PSP and selects 'Authorized Agent' from the 'Role' drop-down menu.

Click the 'Submit' button to navigate to the 'Role Sponsorship Review' screen (see Exhibit 8-3).

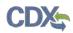

Exhibit 8-2 shows a screen capture of the 'Role Sponsorship/Invitation' screen:

| Central Data Exchange                                                                                                    | Contact Us<br>Logged in as CDXTESTUSER1 (Log or<br>Logged in as CDXTESTUSER1 (Log or |
|----------------------------------------------------------------------------------------------------|--------------------------------------------------------------------------------------|
| You are here: <u>Role Sponsorship Tools</u> » Role Sponsorship/<br>Role Sponsorship<br>The asterisk (*) denotes a required field.                                                                           | /Invitation                                                                          |
| Step 1: Recipient Information                                                                                                    | Step 2: Sponsorship Information                                                      |
| Provide the email address of the user you wish to<br>sponsor. If the user does not already exist in CDX,<br>you can either try a different email address or invite<br>the new user to create a CDX account. | Provide the information for the role you wish to sponsor.  Program Service *         |
| Email *                                                                                                    | Role *                                                                               |

Exhibit 8-2: Role Sponsorship/Invitation Screen

#### 8.2.1 Role Sponsorship Review

The 'Role Sponsorship Review' screen displays the details of the role sponsorship, including the program service, user role, and email address of the identified Authorized Agent.

The Primary Submitter will indicate whether the provided email address is correct or incorrect and provide updates if necessary.

To proceed with the role sponsorship process, select the 'Yes, the provided email address is correct' radio button and click the 'Submit' button. If you select the 'No, the provided email address is incorrect and must be updated' radio button, click the 'Back' button and re-enter the agent/consultant user information. A pop-up window displays to confirm the email address of the specified Authorized Agent (see Exhibit 8-4). You must enter the email address of the specified Authorized Agent before the application generates the email invitation. Multiple confirmations are required to confirm email address accuracy.

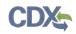

Click the 'Confirm' button to generate an email that will be sent to the identified Authorized Agent. The Authorized Agent will receive an email to review or cancel the sponsorship request (see Exhibit 8-5). As a Primary Submitter, you will be sent a copy of this email for your records (see Exhibit 8-6). Click the 'review this sponsorship' link within the email to generate the 'Sponsorship Information' screen. Click the 'cancel this sponsorship request' link within the email to cancel the sponsorship request (see Exhibit 8-5).

Exhibit 8-3 shows a screen capture of the 'Role Sponsorship Review' screen:

| VOY   | Contr      | Recent Anno  |              | Terms and Condition       | s FAQ          | Help        | Contact Us                        |
|-------|------------|--------------|--------------|---------------------------|----------------|-------------|-----------------------------------|
|       |            | al Data Ex   |              |                           |                |             | Logged in as CDXTESTUSER1 (Log ou |
| IyCDX | Inbox      | My Profile   | Role Sponso  | orship Submission H       | istory         |             |                                   |
| You a | re here:   | Role Sponson | ship Tools»  | Role Sponsorship/Invi     | tation» Rol    | e Sponsorsh | ip/Invitation Review              |
|       |            |              |              |                           |                |             |                                   |
| Role  | Sponse     | orship Rev   | view         |                           |                |             |                                   |
| Reg   | pistration | Information  | I .          | _                         |                |             |                                   |
| Prog  | gram Servi | ce           | Submissions  | for Chemical Safety and I | Pesticide Prog | irams       |                                   |
| Role  | 2          |              | Primary Age  | nt/Consultant             |                |             |                                   |
| Ema   | il         |              | john.doe@te  | est.com                   |                |             |                                   |
|       |            | _            |              |                           |                |             |                                   |
| Voc   | , the pro  | vided email  | address is   | correct.                  |                |             |                                   |
| 163   |            | ided email a | address is i | ncorrect and must l       | pe updated     | i.          |                                   |
|       | the prov   |              |              |                           |                |             |                                   |

Exhibit 8-3: Role Sponsorship Review Screen

Exhibit 8-4 shows a screen capture of the 'Email Confirmation' pop-up window:

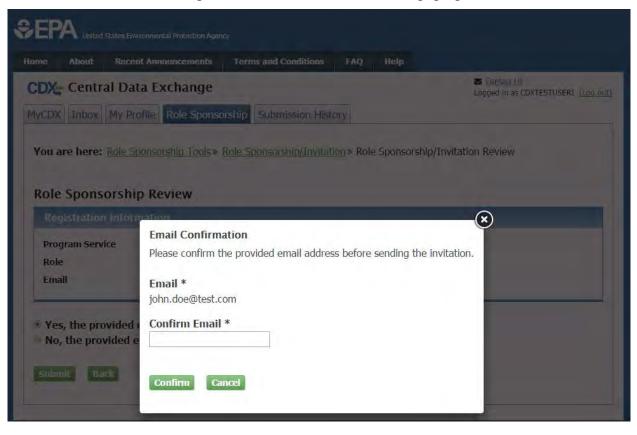

Exhibit 8-4: Email Confirmation Pop-Up Window

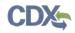

# Exhibit 8-5 shows a screen capture of the 'CDX Role Sponsorship Request' email that is received by the Authorized Agent:

| Mr                                           | with registered email address                                                                                                    | has requested to sponsor you for the Authorized Agent role. |  |  |  |  |  |  |
|----------------------------------------------|----------------------------------------------------------------------------------------------------|-------------------------------------------------------------|--|--|--|--|--|--|
| Program Serv<br>Role: Authoriz<br>Company Nu | 5                                                                                                    |                                                             |  |  |  |  |  |  |
|                                              | ew this sponsorship and follow the instructions after b<br>cel this sponsorship request.                                                                                                    | being redirected to the CDX application.                    |  |  |  |  |  |  |
| CDX Technic                                  | Please do not reply to this message. If you have questions concerning this message, you may contact CDX Help Desk by email at <u>helpdesk@epacdx.net</u> or by calling the CDX Technical Support Staff through our toll free telephone support on <u>888-890-1995</u> between Monday through Friday from 8:00 am to 6:00 pm EST/EDT. For International callers, the CDX Help Desk can also be reached at ( <u>970) 494-5500</u> . |                                                             |  |  |  |  |  |  |
| CDX Registra<br>https://dev.ep               | ition Homepage<br><u>acdx.net</u>                                                                                                    |                                                             |  |  |  |  |  |  |
| United States                                | United States Environmental Protection Agency - Central Data Exchange<br>Exhibit 8-5: CDX Role Sponsorship Request Email – Authorized Agent                                                                                                    |                                                             |  |  |  |  |  |  |
|                                              |                                                                                                    |                                                             |  |  |  |  |  |  |

# Exhibit 8-6 shows the copy of the request that is sent to the Primary Submitter:

Your request was submitted. Below is a copy of the email sent to the submitter you are sponsoring.

| Mr | with registered email address | has requested to sponsor you for the Authorized Agent role. |
|----|-------------------------------|-------------------------------------------------------------|
|    |                               |                                                             |

Program Service: Pesticide Submission Portal Role: Authorized Agent Company Number: 864

Please do not respond to this message. If you have questions concerning this request, you may contact us by email at <u>helpdesk@epacdx.net</u> or by calling the CDX Technical Support Staff through our toll free telephone support on <u>888-890-1995</u> between Monday through Friday from 8:00 am to 6:00 pm EST/EDT. For International callers, the CDX Help Desk can also be reached at (<u>970) 494-5500</u>.

Sincerely CDX Help Desk

#### Exhibit 8-6: Copy of CDX Role Sponsorship Request Email – Primary Submitter

#### 8.2.2 Sponsorship Information

The 'Sponsorship Information' page displays when a potential Authorized Agent clicks the 'review this sponsorship' link within the Authorized Agent sponsorship email. A potential Authorized Agent has the option to log into an existing account, or create a new account.

If a user chooses to create a new account, they should click the 'Create New Account' button on the 'Sponsorship Information – Log-In' page (see Exhibit 8-7).

If a user chooses to log into an existing account, they should select the user ID from the 'User ID' drop-down menu, enter the password, and click the 'Log In' button to log into their CDX account. This displays an additional 'Sponsorship Information' page where a potential Authorized Agent must approve or reject a CDX official's request to view their contact information; to sponsor them for the corresponding Authorized Agent role (see Exhibit 8-8).

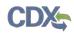

Exhibit 8-7 shows a screen capture of the 'Sponsorship Information – Log-In' screen:

|                                                                                                    | SEPA United States Environmental Protection Agency |                      |      |  |  |  |  |  |  |  |
|----------------------------------------------------------------------------------------------------|----------------------------------------------------|----------------------|------|--|--|--|--|--|--|--|
| Home About                                                                                                    | Recent Announcements                               | Terms and Conditions | Help |  |  |  |  |  |  |  |
| CDX Role                                                                                                    | CDX: Role Sponsorship Process                      |                      |      |  |  |  |  |  |  |  |
| You are here: Role Sponsorship                                                                                                    |                                                    |                      |      |  |  |  |  |  |  |  |
| Sponsorship                                                                                                    | Information                                        |                      |      |  |  |  |  |  |  |  |
| Email                                                                                                    |                                                    |                      |      |  |  |  |  |  |  |  |
| Program Servio                                                                                                    | e Pesticide Subm                                   | ission Portal        |      |  |  |  |  |  |  |  |
| Role                                                                                                    | Authorized Age                                     | nt                   |      |  |  |  |  |  |  |  |
| Company Number 862                                                                                                    |                                                    |                      |      |  |  |  |  |  |  |  |
| You have been sponsored for a CDX role. Since you have an existing account, you may enter your CDX user ID and password to link the role to your account. If you do not already have a CDX account you may create a new one.<br>If you experience issues or need assistance with the sponsorship process, please call the CDX Help Desk toll-free line at 888-890-1995. (970) 494-5500 for callers from Puerto Rico and Guam.<br>Log in to existing account<br>User ID<br>Password<br>Log In Create New Account |                                                    |                      |      |  |  |  |  |  |  |  |

Exhibit 8-7: Sponsorship Information – Log-In Screen

Exhibit 8-8 shows a screen capture of the 'Sponsorship Information' screen:

| \$EP                                                                                                    | SEPA United States Environmental Protection Agency |                 |                |                      |     |      |                             |  |  |  |
|----------------------------------------------------------------------------------------------------|----------------------------------------------------|-----------------|----------------|----------------------|-----|------|-----------------------------|--|--|--|
| Home                                                                                                    | About                                              | Recent An       | nouncements    | Terms and Conditions | FAQ | Help |                             |  |  |  |
| CDX                                                                                                    | CDX: Role Sponsorship Process                      |                 |                |                      |     |      |                             |  |  |  |
| You are here: Role Sponsorship & Role Sponsorship Review                                                                                                    |                                                    |                 |                |                      |     |      |                             |  |  |  |
| Spon                                                                                                    | Sponsorship Information                            |                 |                |                      |     |      |                             |  |  |  |
| Email                                                                                                    |                                                    |                 |                |                      |     |      |                             |  |  |  |
| Progra                                                                                                    | am Service                                         | •               | Pesticide Subr | nission Portal       |     |      |                             |  |  |  |
| Role                                                                                                    |                                                    |                 | Authorized Ag  | ent                  |     |      |                             |  |  |  |
| Comp                                                                                                    | any Numb                                           | er              | 862            |                      |     |      |                             |  |  |  |
| A CDX official for the program service above is requesting to view your contact information to sponsor you for the corresponding role. You may choose to approve or reject this request by making the appropriate selection below. |                                                    |                 |                |                      |     |      |                             |  |  |  |
| EPA Home                                                                                                    | Privacy and                                        | Security Notice | Accessibility  |                      |     |      | 0 for International callers |  |  |  |

Exhibit 8-8: Sponsorship Information Screen

After clicking the 'Approve' button, the Authorized Agent will be navigated to the 'Account Registration' page where they will see a description of their role. The 'Authorized Agent' role will be displayed in a read-only drop down box. The Authorized Agent should click the 'Request Role Access' button (see Exhibit 8-9).

Exhibit 8-9 shows a screen capture of the 'Account Registration' screen:

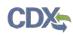

| lome About Reco                                                                               | ent Announcements                                    | Terms and Conditions | FAQ         | Help       |               |                             |                                      |
|-----------------------------------------------------------------------------------------------|------------------------------------------------------|----------------------|-------------|------------|---------------|-----------------------------|--------------------------------------|
| CDX Role Spon                                                                                 | sorship Process                                      |                      |             |            |               | ✓ Contact U<br>Logged in as | <u>s</u><br>TEST.1234 <u>(Log ou</u> |
| ou are here: Role Spo                                                                         | onsorship» Role Sponso                               | orship Review» Accou | nt Registra | tion       |               |                             |                                      |
|                                                                                               |                                                      |                      |             |            |               |                             |                                      |
| Registration Inform                                                                           | ation                                                |                      |             |            |               |                             |                                      |
| Program Service                                                                               | Pesticide Submissio                                  | on Portal            |             |            |               |                             |                                      |
| Role                                                                                          | Authorized Agent                                     |                      |             |            |               |                             |                                      |
|                                                                                               |                                                      | applicable.          |             |            |               |                             |                                      |
| PSP CDX Registration Gu                                                                       | <u>uide</u>                                          |                      | oany can h  | ave multip | le Authorizec | l Agents.                   |                                      |
| Provide any required add<br>PSP CDX Registration Gu<br>Authorized Agents can s<br>Select Role | <u>uide</u>                                          | r company. Each comp | oany can h  | ave multip | le Authorizec | l Agents.                   |                                      |
| 2SP CDX Registration Gu                                                                       | uide<br>ubmit on behalf of their                     | r company. Each comp | oany can h  | ave multip | le Authorizec | l Agents.                   |                                      |
| <u>SP CDX Registration Gu</u> uthorized Agents can s<br>select Role                           | uide<br>ubmit on behalf of their<br>Authorized Agent | r company. Each comp | oany can h  | ave multip | le Authorizec | l Agents.                   |                                      |

**Exhibit 8-9: Account Registration Screen** 

After clicking the 'Request Role Access' button, the Authorized Agent will be navigated to the 'Role Access' screen. The Authorized Agent will be able to search by company number on this screen. They should search by the same company number that the Primary Submitter is sponsoring them for.

**Important:** Please ensure that you search by the **exact** same company number that the Primary Submitter is sponsoring you for. The company number that the Primary Submitter sponsored you for can be found on the previous screens (see Exhibit 8-8). It can also be found within the various sponsorship emails.

Exhibit 8-10 shows a screen capture of the 'Role Access' screen:

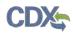

| ome About Rece                                       | nt Announcements<br>Registration | Terms and Conditions | FAQ          | Help          | Source Contact Us<br>Logged in as TEST.1234 (Log out) |
|------------------------------------------------------|----------------------------------|----------------------|--------------|---------------|-------------------------------------------------------|
| 1. Program Service 🗸                                 | 2. Role Acce                     | ess 💙 3. User and    | l Organizati | on 💙 4. Confi | rmation                                               |
| Registration Information                             | ation                            |                      |              |               |                                                       |
| Program Service                                      | Pesticide Submis                 | sion Portal          |              |               |                                                       |
| Role                                                 | Authorized Agen                  | t                    |              |               |                                                       |
| ne asterisk (*) indicates<br>ompany Number *<br>Vext | a required field.                |                      |              |               |                                                       |
| ICAL                                                 |                                  |                      |              |               |                                                       |

Exhibit 8-10: Role Access Screen

Enter an OPP Company Number and click the 'Next' button. After clicking the 'Next' button, the Authorized Agent will be navigated to the search results for the 'Role Access' screen. Exhibit 8-11 shows a screen capture of the 'Role Access' search results screen.

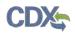

| Home About                                              | Recent Announcements      | Terms and Conditions | FAQ      | Help       |                                                |
|---------------------------------------------------------|---------------------------|----------------------|----------|------------|------------------------------------------------|
| CDX: Core                                               | CDX Registration          |                      |          |            | Contact Us<br>Logged in as TEST.1234 (Log out) |
| 1. Program Ser                                          | rvice 🗸 💙 2. Role Acc     | cess 💙 3. User and   | Organiza | ition      | 4. Confirmation                                |
| Registration                                            | Information               |                      |          |            |                                                |
| Program Servic                                          | e Pesticide Subm          | ission Portal        |          |            |                                                |
| Role                                                    | Authorized Age            | nt                   |          |            |                                                |
| Organization<br>SUNOCO, INC.<br>Address:<br>1735 MARKET | Company below contains th | A, 19103 US          |          | ciated to. |                                                |
| Next                                                    |                           | ,,                   |          |            |                                                |

Exhibit 8-11: Request Role Access Search Results Screen

Confirm the read-only organization information displayed. If the organization information is correct, click the 'Next' button. If the organization displayed is not correct, click the 'Click here' link in order to re-enter your Company Number.

After clicking the 'Next' button, the Authorized Agent will be navigated to the 'Account Registration' screen. Exhibit 8-12 shows a screen capture of the 'Account Registration' screen (scroll 1). Exhibit 8-13 shows a screen capture of the 'Account Registration' screen (scroll 2):

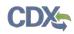

|                             | ironmental Protection Agen | ay .                      |          |          |                                                                                       |
|-----------------------------|----------------------------|---------------------------|----------|----------|---------------------------------------------------------------------------------------|
| Home About Recen            | nt Announcements           | Terms and Conditions      | FAQ      | Help     |                                                                                       |
| CDX Role Spons              | orship Proces              | s                         |          |          | Contact Us<br>Logged in as TEST.1234 (Log out)                                        |
| You are here: Role Spor     | nsorship » Role Spa        | onsorship Review » Acco   | unt Regi | stration |                                                                                       |
|                             |                            | ·                         | 5        |          |                                                                                       |
| Registration Informa        | tion                       |                           |          |          |                                                                                       |
| Program Service             | PSP                        |                           |          |          |                                                                                       |
| Role                        | Authorized Age             | nt                        |          |          |                                                                                       |
|                             |                            |                           |          |          |                                                                                       |
| -                           | -                          |                           |          | eview an | d make any modifications before completing                                            |
| your profile information. F | fields with asterisks      | (*) indicate required fie | lds.     |          |                                                                                       |
| Part 1: User Informati      | on                         |                           |          |          |                                                                                       |
|                             |                            |                           |          |          | e registration process you will be given the<br>niddle and last name exactly as it is |
| User ID *                   | TEST.1234                  |                           |          |          |                                                                                       |
| Prefix                      | Mr                         |                           |          |          |                                                                                       |
| First Name *                | John                       |                           |          |          |                                                                                       |
| Middle Initial              |                            |                           |          |          |                                                                                       |
| Last Name *                 | Doe                        |                           |          |          |                                                                                       |
| Suffix                      |                            |                           |          |          |                                                                                       |
|                             |                            |                           |          |          |                                                                                       |
|                             |                            |                           |          |          |                                                                                       |
| Part 2: Organization I      | nfo                        |                           |          |          |                                                                                       |

# Exhibit 8-12: Account Registration screen (scroll 1)

The 'Account Registration' screen displays the user and organization information of the Authorized Agent.

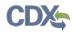

| Organization Name *      | SUNOCO, INC.                              |                               |
|--------------------------|-------------------------------------------|-------------------------------|
| Country *                | UNITED STATES                             | ×                             |
| Mailing Address *        | 1735 MARKET STREET                        |                               |
| Mailing Address 2        |                                           |                               |
| City *                   | PHILADELPHIA                              |                               |
| State *                  | Pennsylvania *                            |                               |
| ZIP/Postal Code *        | 19103                                     |                               |
| Email *                  |                                           |                               |
| Phone Number *           |                                           |                               |
| Phone Number Ext         |                                           |                               |
| Fax Number               |                                           |                               |
|                          |                                           |                               |
| Submit Request for Acces | s                                         |                               |
|                          |                                           |                               |
| ack                      |                                           |                               |
|                          |                                           |                               |
|                          | CDX Help Desk: 888-890-1995   (970) 494-5 | 500 for International callers |

Exhibit 8-13: Account Registration screen (scroll 2)

The Authorized Agent should confirm all displayed information, enter any missing information that is required, and click the 'Submit Request for Access' button.

After clicking the 'Submit Request for Access' button, emails will be sent to both the Authorized Agent and Primary Submitter.

Exhibit 8-14 shows a screen capture of the 'CDX Role Sponsorship Request' email that is sent to the Primary Submitter:

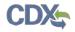

Mr John Doe with registered email address Agent role. is requesting your sponsorship for the following Authorized

Contact Organization: SCOTT AND GILBERT COMPANY Program Service: Pesticide Submission Portal Role: Authorized Agent Company Number: 864

You may review this sponsorship request and follow the instructions after being redirected to the CDX application. You may cancel this sponsorship request.

**Please do not reply to this message.** If you have questions concerning this message, you may contact CDX Help Desk by email at <u>helpdesk@epacdx.net</u> or by calling the CDX Technical Support Staff through our toll free telephone support on <u>888-890-1995</u> between Monday through Friday from 8:00 am to 6:00 pm EST/EDT. For International callers, the CDX Help Desk can also be reached at (<u>970) 494-5500</u>.

CDX Registration Homepage <u>https://dev.epacdx.net</u>

United States Environmental Protection Agency - Central Data Exchange

#### Exhibit 8-14: CDX Role Sponsorship Request Email – Primary Submitter

# Exhibit 8-15 shows the copy of the 'CDX Role Sponsorship Request' email that is sent to the Authorized Agent:

Your request was submitted.

Mr John Doe with registered email address is requesting your sponsorship for the following Authorized Agent role.

Contact Organization: SCOTT AND GILBERT COMPANY Program Service: Pesticide Submission Portal Role: Authorized Agent Company Number: 864

Please do not reply to this message. If you have questions concerning this message, you may contact CDX Help Desk by email at <u>helpdesk@epacdx.net</u> or by calling the CDX Technical Support Staff through our toll free telephone support on <u>888-890-1995</u> between Monday through Friday from 8:00 am to 6:00 pm EST/EDT. For International callers, the CDX Help Desk can also be reached at (<u>970) 494-5500</u>.

CDX Registration Homepage https://dev.epacdx.net

United States Environmental Protection Agency - Central Data Exchange

#### Exhibit 8-15: Copy of CDX Role Sponsorship Request Email – Authorized Agent

CDX

Exhibit 8-16 shows a screen capture of the 'Role Sponsorship Login' screen. The Primary Submitter is navigated to this screen once they click the 'review this sponsorship request' link within their email:

| Home     | About      | Recent Announcements                                       | Terms and Conditions      | Help        |                                                   |
|----------|------------|------------------------------------------------------------|---------------------------|-------------|---------------------------------------------------|
| CDX      | Role S     | ponsorship Proces                                          | S                         |             | ≥ <u>Contact Us</u>                               |
|          | ,          |                                                            |                           |             |                                                   |
| You are  | e here: Ro | ole Sponsorship                                            |                           |             |                                                   |
|          |            |                                                            |                           |             |                                                   |
| Spon     | sorship I  | nformation                                                 |                           |             |                                                   |
| Email    |            |                                                            |                           |             |                                                   |
| Organ    | ization    | SCOTT AND GIL                                              | BERT COMPANY (33333333)   | PO BOX , SA | AN FRANCISCO, CA, US 94101)                       |
| Progra   | am Service | Pesticide Submi                                            | ssion Portal              |             |                                                   |
| Role     |            | Authorized Ager                                            | nt                        |             |                                                   |
| Comp     | any Numb   | <b>er</b> 864                                              |                           |             |                                                   |
|          |            |                                                            |                           |             |                                                   |
| A reque  | st was rec | eived requesting your spon                                 | sorship for the role abov | e.          |                                                   |
|          |            |                                                            | NI AL                     |             |                                                   |
|          | •          | issues or need assistance v<br>500 for callers from Puerto |                           | ess, please | call the CDX Help Desk toll-free line at 888-890- |
| ,        | ,          |                                                            |                           |             |                                                   |
| Log in t | to existir | ig account                                                 |                           |             |                                                   |
| User ID  | )          | TEST.1234                                                  |                           |             |                                                   |
|          |            |                                                            |                           |             |                                                   |
| Passwo   | ord        | •••••                                                      |                           |             |                                                   |
| Log In   |            |                                                            |                           |             |                                                   |
|          |            |                                                            |                           |             |                                                   |
|          |            |                                                            |                           |             |                                                   |

## Exhibit 8-16: Role Sponsorship Login Screen

The Primary Submitter should enter their password on the 'Role Sponsorship Login' screen and click the 'Log In' button to log into their CDX account. After logging in, the Primary Submitter will be navigated to the 'Role Sponsorship Review' screen.

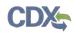

Exhibit 8-17 shows a screen capture of the 'Role Sponsorship Review' screen:

|                                  | vironmental Protection Agenc | y                       |              |              |                                                  |  |
|----------------------------------|------------------------------|-------------------------|--------------|--------------|--------------------------------------------------|--|
| Home About Rece                  | nt Announcements             | Terms and Conditions    | FAQ          | Help         |                                                  |  |
| CDX Role Spons                   | orship Proces                | 5                       |              |              | Contact Us<br>Logged in as ANDREW.TEST (Log out) |  |
|                                  |                              |                         |              |              |                                                  |  |
| You are here: <u>Role Spo</u>    | nsorship» Role Spor          | nsorship Review         |              |              |                                                  |  |
| Sponsorship Informa              | ation                        |                         |              |              |                                                  |  |
| Email                            |                              |                         |              |              |                                                  |  |
| Organization                     | SUNOCO, INC.                 | 1735 MARKET STREET, PHI | LADELPHI     | A, PA, US    | 19103)                                           |  |
| Program Service                  | Pesticide Submi              | ssion Portal            |              |              |                                                  |  |
| Role                             | Authorized Agent             |                         |              |              |                                                  |  |
| Company Number                   | 862                          |                         |              |              |                                                  |  |
|                                  |                              |                         |              |              |                                                  |  |
| Role Information                 |                              |                         |              |              |                                                  |  |
| A request was submitted request. | for you to sponsor f         | he CDX role above. Plea | se select    | the role y   | you wish to use as a sponsor for this            |  |
| Select an Existing R             | Role                         |                         |              |              |                                                  |  |
| Add a New Role                   |                              |                         |              |              |                                                  |  |
|                                  |                              |                         |              |              |                                                  |  |
| Organization:                    | SUNOCO, INC.                 | (1735 MARKET STREET,    | PHILADE      | ELPHIA, P    | A, US 19103) 🔹                                   |  |
| Role:                            | Primary Submit               | ter - 862 🔹             |              |              |                                                  |  |
| Approve Reject                   |                              |                         |              |              |                                                  |  |
| Approve Reject                   |                              |                         |              |              |                                                  |  |
|                                  |                              |                         |              |              |                                                  |  |
|                                  |                              |                         |              |              | for International callers                        |  |
| EPA Home Privacy and Security    | Notice Accessibility         | About CDX   Frequent    | tly Asked Qu | estions   Te | rms and Conditions   Contact Us                  |  |

Exhibit 8-17: Role Sponsorship Review Screen

**Important:** The Primary Submitter **must** select the EPA OPP company and role that they are sponsoring the Authorized Agent for. This EPA OPP company and role should match what the Authorized Agent entered when they accepted the sponsorship request. **Do Not** click the 'Add a New Role' radio button. The Primary Submitter should only use the 'Select an Existing Role' radio button.

After choosing the correct company and role, the Primary Submitter should click the 'Approve' button.

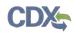

After clicking the 'Approve' button the Primary Submitter will have to sign an electronic ESA (see Exhibit 8-18 and Exhibit 8-19).

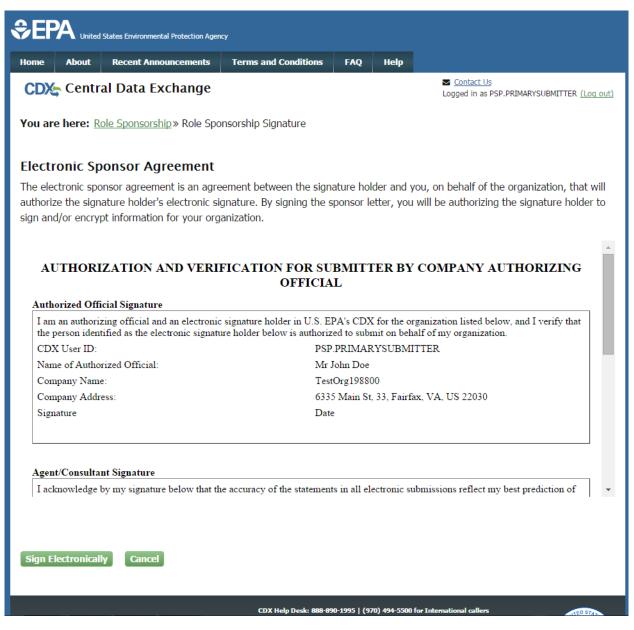

Exhibit 8-18: Electronic ESA (Scroll 1)

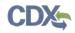

|                                                     | racy of the statements in all electronic submissions reflect my best prediction of<br>ribed therein. Any knowing and willful misrepresentation is subject to criminal |
|-----------------------------------------------------|----------------------------------------------------------------------------------------------------|
| I also acknowledge that I am authorized to submit o | only on behalf of the organization listed above.                                                                                                    |
| CDX User ID:                                        | PSP.SUBMITTER                                                                                                    |
| Name of Electronic Signature Holder:                | Mr Jane Doe                                                                                                    |
| Company Name:                                       | TestOrg198800                                                                                                    |
| Company Address:                                    | 6335 Main St, 33, Fairfax, VA, US 22030                                                                                                    |
| Signature                                           | Date                                                                                                    |
|                                                     |                                                                                                    |
| LEASE SEND THIS DOCUMENT AS SOON AS                 | POSSIBLE TO:                                                                                                    |
| LEASE SEND THIS DOCUMENT AS SOON AS                 | POSSIBLE TO:                                                                                                    |

## Exhibit 8-19: Electronic ESA (Scroll 2)

After Clicking the 'Sign Electronically' button and clicking 'Accept' in the pop-up window, the Primary Submitter will be presented the 'eSignature Widget' screen.

The Primary Submitter will be required to log in to CDX, answer a secret question, and sign the file by clicking the 'Sign' button.

Exhibit 8-20 shows a screen capture of the 'eSignature Widget' screen:

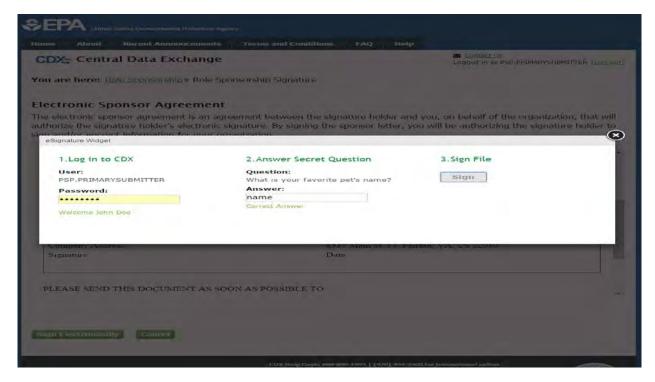

Exhibit 8-20: eSignature Widget Screen

# 8.3 Finalizing the Role Sponsorship Process

After completing the 'eSignature Widget Screen,' the Primary Submitter will be navigated back to the 'Role Sponsorship' tab within CDX. The Primary Submitter will also receive two emails. One email will confirm that the Primary Submitter has successfully signed using the CROMERR E-Signature process (see Exhibit 8-22). The other email will indicate that the sponsor letter for the sponsorship request has been completed (see Exhibit 8-21).

The sponsor letter for the following sponsorship request has been completed.

Organization: SUNOCO, INC. Program Service: Pesticide Submission Portal Role: Authorized Agent Company Number: 862

**Please do not reply to this message.** If you have questions concerning this message, you may contact CDX Help Desk by email at <u>helpdesk@epacdx.net</u> or by calling the CDX Technical Support Staff through our toll free telephone support on <u>888-890-1995</u> between Monday through Friday from 8:00 am to 6:00 pm EST/EDT. For International callers, the CDX Help Desk can also be reached at (<u>970) 494-5500</u>.

CDX Registration Homepage <u>https://dev.epacdx.net</u>

United States Environmental Protection Agency - Central Data Exchange

# Exhibit 8-21: Central Data Exchange Sponsorship Request Completed Email – Primary Submitter

Subject: You successfully signed a document (DEV)

You have successfully signed your CDX submission using the CROMERR E-Signature process. To view the details of this CROMERR activity please <u>click here</u>. This message is being sent to you as confirmation of your submission. If you did not perform this submission please contact the CDX Helpdesk at <u>888-890-1995</u>.

## Exhibit 8-22: CROMERR E-Signature Email

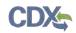

The Authorized Agent will also receive an email indicating that the sponsor letter for the sponsorship request has been completed (see Exhibit 8-23).

The sponsor letter for the following sponsorship request has been completed.

Organization: SUNOCO, INC. Program Service: Pesticide Submission Portal Role: Authorized Agent Company Number: 862

You may <u>log in to complete your account registration</u> associated with this request after being redirected to the CDX application.

**Please do not reply to this message.** If you have questions concerning this message, you may contact CDX Help Desk by email at <u>helpdesk@epacdx.net</u> or by calling the CDX Technical Support Staff through our toll free telephone support on <u>888-890-1995</u> between Monday through <u>Friday from 8:00 am to 6:00 pm EST/EDT</u>. For International callers, the CDX Help Desk can also be reached at (<u>970) 494-5500</u>.

CDX Registration Homepage <u>https://dev.epacdx.net</u>

United States Environmental Protection Agency - Central Data Exchange

## Exhibit 8-23: Central Data Exchange Sponsorship Request Completed Email – Authorized Agent

The Authorized Agent should click the 'log in to complete your account registration' link within the email. After clicking this link, the Authorized Agent will be navigated to the 'Role Sponsorship' screen (see Exhibit 8-24).

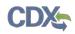

|                   | d States Environmental Protection Agenc | Ŋ                         |             |                                                                         |
|-------------------|-----------------------------------------|---------------------------|-------------|-------------------------------------------------------------------------|
| Home About        | Recent Announcements                    | Terms and Conditions      | Help        |                                                                         |
| CDX: Role         | Sponsorship Proces                      | S                         |             | Contact Us                                                              |
| You are here: F   | Role Sponsorship                        |                           |             |                                                                         |
| Sponsorship       | Information                             |                           |             |                                                                         |
| Email             |                                         |                           |             |                                                                         |
| Organization      | SUNOCO, INC.                            | (1735 MARKET STREET, PHIL | ADELPHIA, P | A, US 19103)                                                            |
| Program Servi     | e Pesticide Submi                       | ission Portal             |             |                                                                         |
| Role              | Authorized Age                          | nt                        |             |                                                                         |
| Company Num       | <b>ber</b> 862                          |                           |             |                                                                         |
| If you experience | 5500 for callers from Puerto            | with the sponsorship proc | _           | stration with CDX.<br>call the CDX Help Desk toll-free line at 888-890- |

# Exhibit 8-24: Role Sponsorship Screen

After the Authorized Agent enters their password and clicks the 'Log In' button, they will be navigated to the 'Complete Account' screen (see Exhibit 8-25).

| CDX Role Sponsor                                                                               | rship Process               | Contact Us<br>Logged in as TEST.1234 (Log out) |
|------------------------------------------------------------------------------------------------|-----------------------------|------------------------------------------------|
| You are here: Role Sponse                                                                      | orship» Complete Account    |                                                |
|                                                                                                |                             |                                                |
| Registration Information                                                                       | on .                        |                                                |
| Name                                                                                           | Mr John Doe (TEST.1234)     |                                                |
| Email                                                                                          |                             |                                                |
| Program Service                                                                                | Pesticide Submission Portal |                                                |
| Role                                                                                           | Authorized Agent            |                                                |
| Company Number                                                                                 | 862                         |                                                |
| Provide Contact Informa<br>SUNOCO, INC.<br>1735 MARKET STREET<br>PHILADELPHIA, PA, US<br>19103 | ıtion                       |                                                |
| Email *                                                                                        |                             |                                                |
| Phone Number *                                                                                 | (333) 333-3333              |                                                |
| Phone Number Ext                                                                               |                             |                                                |
| Fax Number                                                                                     |                             |                                                |
| Submit                                                                                         |                             |                                                |
|                                                                                                |                             |                                                |

# Exhibit 8-25: Complete Account Screen

After clicking the 'Submit' button, the Authorized Agent will be navigated to the 'Identity Verification' screen (see Exhibit 8-26). **Note:** If the Authorized Agent has already passed identity verification for another role, they will be navigated to the 'CDX Registration: Additional Verification' screen to sign an ESA. For guidance on signing ESAs, please reference **Section 5.2**.

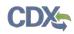

| Home About                                                      | d States Environmental Protection Ager<br>Recent Announcements | cy<br>Terms and Conditions                                                           | FAQ                                | Help                                   |                                                                                                    |
|-----------------------------------------------------------------|----------------------------------------------------------------|--------------------------------------------------------------------------------------|------------------------------------|----------------------------------------|----------------------------------------------------------------------------------------------------|
|                                                                 | Registration: Additi                                           |                                                                                      |                                    |                                        | Contact Us<br>Logged in as PSP.SUBMITTER (Log out)                                                                                                    |
| 1. Identity Veri                                                | fication 💙 2. Electror                                         | nic Signature Agreemen                                                               |                                    |                                        |                                                                                                    |
|                                                                 | nic identity proofing service                                  |                                                                                      |                                    |                                        | are to use LexisNexis®, an independent<br>Igh U.S. Postal Mail to the U.S.                                                                                           |
| identifying inform<br>validation of your<br>collect or retain s | nation including the last 4 d<br>personally identifying info   | igits of SSN against a 3rd<br>mation back to the U.S. I<br>ing information such as y | -Party se<br>Environm<br>vour Soci | ervice Lex<br>iental Pro<br>al Securit | that you are validating personally<br>isNexis®, which will return evidence of<br>otection Agency. The U.S. EPA will not<br>y Number (SSN); however, EPA will receive |
| You may <u>sign the</u>                                         | e paper form if you do not                                     | want to use the automati                                                             | c verifica                         | tion proc                              | ess.                                                                                                    |
|                                                                 | refully prior to submittin                                     |                                                                                      |                                    | -                                      | ification. Please review all personal<br>information listed below, please                                                                                            |
| First Name: Jan<br>Last Name: Doe                               | -                                                              |                                                                                      |                                    |                                        |                                                                                                    |
| I have reviewe<br><u>Guidance</u>                               | d the name presented abo                                       | ve and I would like to pro                                                           | ceed wit                           | h LexisNe                              | exis. Additional LexisNexis Identity Proofing                                                                                                    |
| Exit<br>Proceed to Verif                                        | ication Cancel                                                 |                                                                                      |                                    |                                        |                                                                                                    |
| EPA Home   Privacy a                                            | nd Security Notice Accessibility                               | CDX Help Desk: 888-89<br>About CDX   Frequen                                         |                                    |                                        | for International callers<br>erms and Conditions   Contact Us                                                                                                    |

Exhibit 8-26: 'Identity Verification' Screen

The Authorized Agent can either choose LexisNexis as a verification option or they can sign a Paper ESA. For more information about identity verification, refer to **Section 5**.

The Authorized Agent will be navigated to the 'MyCDX' tab within CDX after going through identity verification. If the Authorized Agent did not pass LexisNexis, they will see 'PSP: Pesticide Submission Portal' under the 'Program Service Name' column and 'Authorized Agent' under the 'Role' column. The 'Authorized Agent' role in the 'Role' column will be plain text and will not be clickable (see Exhibit 8-27). Once the Authorized Agent's ESA has been processed and approved, the Authorized Agent will be navigated to the 'CDX Registration: Additional Verification' screen to sign an ESA upon logging in to CDX. For guidance on

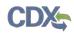

completing additional verification and signing ESAs, please reference **Section 5.2**. After completion of the additional verification, the 'Authorized Agent' text will become a blue link under the 'Role' column (see Exhibit 8-28).

| ome   | About | Recent Announcements                                            | Terms and Conditions | FAQ       | Help                                                                                    |
|-------|-------|-----------------------------------------------------------------|----------------------|-----------|-----------------------------------------------------------------------------------------|
| CDX5  | Cent  | tral Data Exchange                                              |                      |           | Logged in as TEST.1234 (Log out                                                         |
| MyCDX | Inbox | My Profile Role Sponsors                                        | hip Submission His   | tory      |                                                                                         |
| ·     | _     | Services                                                        |                      | og Manage | CDX Service Availability                                                                |
| Stat  | us ÷  | Program Service Name                                            | * Role               | •         | See the status for all program services                                                 |
| -     |       | CSPP: Submissions for Chemical<br>Safety and Pesticide Programs | Primary Agent/Con    | sultant   | See the status for an program services                                                  |
| 2     |       | PSP: Pesticide Submission Portal                                | Authorized Agent     |           | News and Updates                                                                        |
| 80    |       | PSP: Pesticide Submission Portal                                | Primary Submitter    |           | No news/updates.                                                                        |
| Add P |       | Service Manage Your Pro                                         | CDX Help Deski 888-1 |           | 970) 494-5500 for International callers<br>uestions   Terms and Conditions   Contact Us |

Exhibit 8-27: 'MyCDX' Inactive Authorized Agent Role

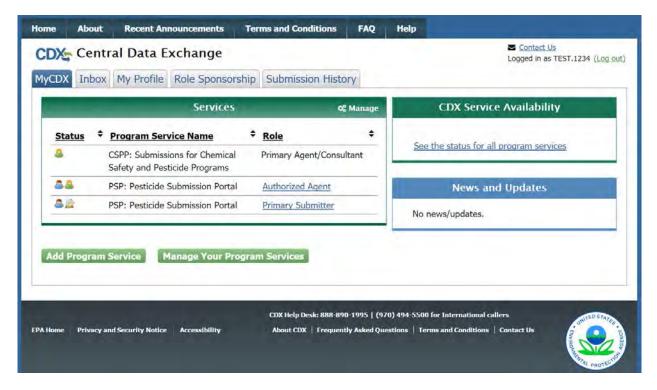

Exhibit 8-28: 'MyCDX' Active Authorized Agent Role

# 9 Appendix A - Definitions, Acronyms, and Abbreviations

| Acronym | Full Name                                   |
|---------|---------------------------------------------|
| CDX     | Central Data Exchange                       |
| EPA     | Environmental Protection Agency             |
| PSP     | Pesticdie Submission Portal                 |
| ID      | User identification                         |
| OPP     | Office of Pestice Programs                  |
| ESA     | Electronic Signature Agreement              |
| RMAM    | Registration Maintenance Account Manager    |
| PII     | Personally Identifiable Information         |
| CROMERR | Cross-Media Electronic Reporting Regulation |